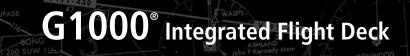

**Cockpit Reference Guide for the DA40NG** 

GRASS ARTHUR 254 ENY =:--

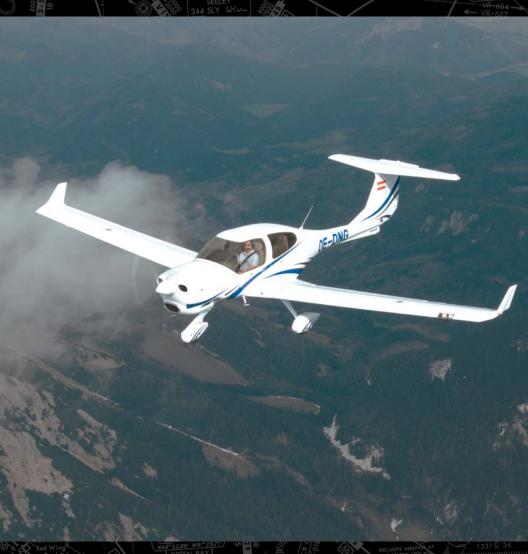

WINONA (T)

PRINCETON 122.15

ALMS GREN BAY 122.53 GARMIN

**ENGINE INDICATION SYSTEM** NAV/COM/TRANSPONDER/AUDIO PANEL **AUTOMATIC FLIGHT CONTROL SYSTEM GPS NAVIGATION FLIGHT PLANNING PROCEDURES HAZARD AVOIDANCE ADDITIONAL FEATURES ABNORMAL OPERATION ANNUNCIATIONS & ALERTS APPENDIX INDEX** 

**FLIGHT INSTRUMENTS** 

Copyright © 2010-2012 Garmin Ltd. or its subsidiaries. All rights reserved.

This manual reflects the operation of System Software version 0915.04 or later for the Diamond DA40NG. Some differences in operation may be observed when comparing the information in this manual to earlier or later software versions.

Garmin International, Inc., 1200 East 151st Street, Olathe, Kansas 66062, U.S.A.

Tel: 913/397.8200 Fax: 913/397.8282

Garmin AT, Inc., 2345 Turner Road SE, Salem, OR 97302, U.S.A.

Tel: 503/391.3411 Fax 503/364.2138

Garmin (Europe) Ltd, Liberty House, Bulls Copse Road, Hounsdown Business Park, Southampton, SO40 9RB, U.K.

Tel: 44/0870.8501241 Fax: 44/0870.8501251

Garmin Corporation, No. 68, Jangshu 2nd Road, Shijr, Taipei County, Taiwan Tel: 886/02.2642.9199 Fax: 886/02.2642.9099

For after-hours emergency, aircraft on ground (AOG) technical support for Garmin panel mount and integrated avionics systems, please contact Garmin's AOG Hotline at 913.397.0836.

Web Site Address: www.garmin.com

Except as expressly provided herein, no part of this manual may be reproduced, copied, transmitted, disseminated, downloaded or stored in any storage medium, for any purpose without the express written permission of Garmin. Garmin hereby grants permission to download a single copy of this manual and of any revision to this manual onto a hard drive or other electronic storage medium to be viewed for personal use, provided that such electronic or printed copy of this manual or revision must contain the complete text of this copyright notice and provided further that any unauthorized commercial distribution of this manual or any revision hereto is strictly prohibited.

Garmin® and G1000® are registered trademarks of Garmin Ltd. or its subsidiaries. FliteCharts® and SafeTaxi® are trademarks of Garmin Ltd. or its subsidiaries. These trademarks may not be used without the express permission of Garmin.

NavData® is a registered trademark of Jeppesen, Inc.; Stormscope® is a registered trademark of L-3 Communications; and XM® is a registered trademark of SiriusXM Satellite Radio, Inc.

AOPA Membership Publications, Inc. and its related organizations (hereinafter collectively "AOPA") expressly disclaim all warranties, with respect to the AOPA information included in this data, express or implied, including, but not limited to, the implied warranties of merchantability and fitness for a particular purpose. The information is provided "as is" and AOPA does not warrant or make any representations regarding its accuracy, reliability, or otherwise. Under

no circumstances including negligence, shall AOPA be liable for any incidental, special or consequential damages that result from the use or inability to use the software or related documentation, even if AOPA or an AOPA authorized representative has been advised of the possibility of such damages. User agrees not to sue AOPA and, to the maximum extent allowed by law, to release and hold harmless AOPA from any causes of action, claims or losses related to any actual or alleged inaccuracies in the information. Some jurisdictions do not allow the limitation or exclusion of implied warranties or liability for incidental or consequential damages so the above limitations or exclusions may not apply to you.

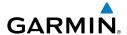

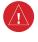

**WARNING:** Navigation and terrain separation must NOT be predicated upon the use of the terrain avoidance feature. The terrain avoidance feature is NOT intended to be used as a primary reference for terrain avoidance and does not relieve the pilot from the responsibility of being aware of surroundings during flight. The terrain avoidance feature is only to be used as an aid for terrain avoidance. Terrain data is obtained from third party sources. Garmin is not able to independently verify the accuracy of the terrain data.

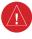

**WARNING:** The displayed minimum safe altitudes (MSAs) are only advisory in nature and should not be relied upon as the sole source of obstacle and terrain avoidance information. Always refer to current aeronautical charts for appropriate minimum clearance altitudes.

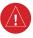

**WARNING:** The altitude calculated by G1000 GPS receivers is geometric height above Mean Sea Level and could vary significantly from the altitude displayed by pressure altimeters, such as the GDC 74A Air Data Computer, or other altimeters in the aircraft. GPS altitude should never be used for vertical navigation. Always use pressure altitude displayed by the G1000 PFD or other pressure altimeters in aircraft.

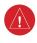

**WARNING:** Do not use outdated database information. Databases used in the G1000 system must be updated regularly in order to ensure that the information remains current. Pilots using any outdated database do so entirely at their own risk.

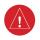

**WARNING:** Do not use basemap (land and water data) information for primary navigation. Basemap data is intended only to supplement other approved navigation data sources and should be considered as an aid to enhance situational awareness.

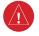

**WARNING:** Traffic information shown on system displays is provided as an aid in visually acquiring traffic. Pilots must maneuver the aircraft based only upon ATC guidance or positive visual acquisition of conflicting traffic.

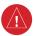

**WARNING**: Do not use data link weather products (e.g., XM WX Satellite Weather, GFDS Worldwide Weather, or FIS-B) for hazardous weather penetration. Weather information provided by these products is aged by up to several minutes and may not depict actual weather conditions as they currently appear.

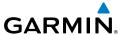

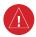

**WARNING:** NEXRAD weather data is to be used for long-range planning purposes only. Due to inherent delays in data transmission and the relative age of the data, NEXRAD weather data should not be used for short-range weather avoidance.

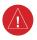

**WARNING:** Use of the Stormscope is not intended for hazardous weather penetration (thunderstorm penetration). Stormscope information, as displayed on the G1000 MFD, is to be used only for weather avoidance, not penetration.

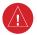

**WARNING:** The Garmin G1000, as installed in the Diamond DA40NG aircraft, has a very high degree of functional integrity. However, the pilot must recognize that providing monitoring and/or self-test capability for all conceivable system failures is not practical. Although unlikely, it may be possible for erroneous operation to occur without a fault indication shown by the G1000. It is thus the responsibility of the pilot to detect such an occurrence by means of cross-checking with all redundant or correlated information available in the cockpit.

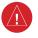

**WARNING:** For safety reasons, G1000 operational procedures must be learned on the ground.

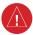

**WARNING:** The United States government operates the Global Positioning System and is solely responsible for its accuracy and maintenance. The GPS system is subject to changes which could affect the accuracy and performance of all GPS equipment. Portions of the Garmin G1000 utilize GPS as a precision electronic NAVigation AID (NAVAID). Therefore, as with all NAVAIDs, information presented by the G1000 can be misused or misinterpreted and, therefore, become unsafe.

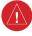

**WARNING:** To reduce the risk of unsafe operation, carefully review and understand all aspects of the G1000 Pilot's Guide documentation and the Diamond DA40NG Airplane Flight Manual (AFM). Thoroughly practice basic operation prior to actual use. During flight operations, carefully compare indications from the G1000 to all available navigation sources, including the information from other NAVAIDs, visual sightings, charts, etc. For safety purposes, always resolve any discrepancies before continuing navigation.

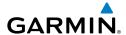

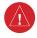

**WARNING:** The illustrations in this guide are only examples. Never use the G1000 to attempt to penetrate a thunderstorm. Both the FAA Advisory Circular, Subject: Thunderstorms, and the Aeronautical Information Manual (AIM) recommend avoiding "by at least 20 miles any thunderstorm identified as severe or giving an intense radar echo."

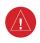

**WARNING:** Lamp(s) inside this product may contain mercury (HG) and must be recycled or disposed of according to local, state, or federal laws. For more information, refer to our website at www.garmin.com/aboutGarmin/environment/disposal.jsp.

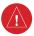

**WARNING:** Because of variation in the earth's magnetic field, operating the system within the following areas could result in loss of reliable attitude and heading indications. North of 72° North latitude at all longitudes. South of 70° South latitude at all longitudes. North of 65° North latitude between longitude 75° W and 120° W. (Northern Canada). North of 70° North latitude between longitude 70° W and 128° W. (Northern Canada). North of 70° North latitude between longitude 85° E and 114° E. (Northern Russia). South of 55° South latitude between longitude 120° E and 165° E. (Region south of Australia and New Zealand).

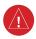

**WARNING:** Do not use GPS to navigate to any active waypoint identified as a 'NON WGS84 WPT' by a system message. 'NON WGS84 WPT' waypoints are derived from an unknown map reference datum that may be incompatible with the map reference datum used by GPS (known as WGS84) and may be positioned in error as displayed.

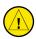

**CAUTION:** The PFD and MFD displays use a lens coated with a special anti-reflective coating that is very sensitive to skin oils, waxes, and abrasive cleaners. CLEANERS CONTAINING AMMONIA WILL HARM THE ANTI-REFLECTIVE COATING. It is very important to clean the lens using a clean, lint-free cloth and an eyeglass lens cleaner that is specified as safe for anti-reflective coatings.

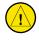

**CAUTION:** The Garmin G1000 does not contain any user-serviceable parts. Repairs should only be made by an authorized Garmin service center. Unauthorized repairs or modifications could void both the warranty and the pilot's authority to operate this device under FAA/FCC regulations.

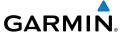

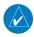

**NOTE:** All visual depictions contained within this document, including screen images of the G1000 panel and displays, are subject to change and may not reflect the most current G1000 system and aviation databases. Depictions of equipment may differ slightly from the actual equipment.

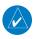

**NOTE:** This device complies with part 15 of the FCC Rules. Operation is subject to the following two conditions: (1) this device may not cause harmful interference, and (2) this device must accept any interference received, including interference that may cause undesired operation.

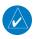

**NOTE:** The data contained in the terrain and obstacle databases comes from government agencies. Garmin accurately processes and cross-validates the data, but cannot quarantee the accuracy and completeness of the data.

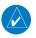

**NOTE:** This product, its packaging, and its components contain chemicals known to the State of California to cause cancer, birth defects, or reproductive harm. This notice is being provided in accordance with California's Proposition 65. If you have any questions or would like additional information, please refer to our web site at www.garmin.com/prop65.

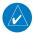

**NOTE:** Interference from GPS repeaters operating inside nearby hangars can cause an intermittent loss of attitude and heading displays while the aircraft is on the ground. Moving the aircraft more than 100 yards away from the source of the interference should alleviate the condition.

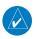

**NOTE:** Use of polarized eyewear may cause the flight displays to appear dim or blank.

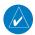

**NOTE:** The purpose of this Cockpit Reference Guide is to provide the pilot a resource with which to find operating instructions on the major features of the G1000 system more easily. It is not intended to be a comprehensive operating guide. Complete operating procedures for the system are found in the G1000 Pilot's Guide for this aircraft.

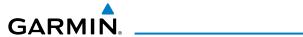

| Part Number  | Change Summary                                                                                                    |
|--------------|----------------------------------------------------------------------------------------------------|
| 190-00953-00 | Initial Release                                                                                                    |
| 190-00953-01 | Changed Oil Pressure warning annunciation description. Changed system software number from 0915.01 to 0915.03                                                                                                    |
| 190-00953-02 | Added GDU 11.13 Added Database Synchronization Added Electronic Checklists Added AOPA Airport Directory Added flight plan import/export Added Auxiliary Video Changed procedure for creating user waypoints Added Creating User Waypoints with Map Pointer Removed SBAS restrictions Added AUV-Video note |

| Revision | Date of Revision | Affected Pages | Description        |
|----------|------------------|----------------|--------------------|
| А        | January, 2012    | All            | Production release |

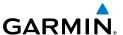

Blank Page

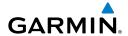

| FLIGHT INSTRUMENTS                                             |    |
|----------------------------------------------------------------|----|
| Selecting the Altimeter Barometric Pressure Setting            | 1  |
| Selecting Standard Barometric Pressure (29.92 in Hg)           |    |
| Change Altimeter Barometric Pressure Setting Units             |    |
| Change Navigation Sources                                      | 1  |
| Enable/Disable OBS Mode While Navigating with GPS              | 2  |
| Generic Timer                                                  | 2  |
| Configure Vspeed Bugs                                          |    |
| Set Barometric Minimum Descent Altitude                        |    |
| Displaying Wind Data                                           |    |
| Changing HSI Format                                            | 3  |
| ENCINE INDICATION CYCTEM                                       | _  |
| ENGINE INDICATION SYSTEM                                       |    |
| Engine Display                                                 |    |
| Engine SYSTEM Display                                          |    |
| Engine Fuel Display                                            | ხ  |
| NAV/COM/TRANSPONDER/AUDIO PANEL                                | q  |
| Enter or Change Flight ID                                      |    |
| ADF Tuning (Optional)                                          |    |
| DME Tuning (Optional)                                          |    |
| Enter a Transponder Code                                       |    |
| Selecting a COM Radio                                          |    |
| Selecting a NAV Radio                                          |    |
| NAV/COM Tuning                                                 |    |
| Digital Clearance Recorder and Player                          |    |
| Intercom System (ICS) Isolation                                |    |
| •                                                              |    |
| GFC 700 AUTOMATIC FLIGHT CONTROL SYSTEM                        |    |
| Flight Director Activation                                     |    |
| Vertical Modes                                                 |    |
| Lateral Modes                                                  | 15 |
| CDC NAVICATION                                                 | 17 |
| GPS NAVIGATION                                                 |    |
| Direct-to Navigation                                           |    |
| Activate a Stored Flight Plan                                  |    |
| Activate a Flight Plan Leg                                     |    |
| Stop Navigating a Flight Plan                                  |    |
| Vertical Navigation (VNAV)                                     | 19 |
| FLIGHT PLANNING                                                | 21 |
| Trip Planning                                                  |    |
| Create a User Waypoint Defined by Latitude & Longitude         |    |
| Create a User Waypoint Defined by Radials from Other Waypoints |    |
|                                                                |    |

## **Table of Contents**

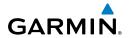

| Create a User Waypoint Defined by a Radial & Distance from Another W | aypoint 25 |
|----------------------------------------------------------------------|------------|
| Create a User Waypoint Using the Map Pointer                         |            |
| Delete a User Waypoint                                               | 27         |
| Create a Flight Plan                                                 |            |
| Import a Flight Plan from an SD Card                                 | 29         |
| Insert a Waypoint in the Active Flight Plan                          | 29         |
| Enter an Airway in a Flight Plan                                     |            |
| Invert An Active Flight Plan                                         |            |
| Remove a Departure, Arrival, Approach, or Airway from a Flight Plan  |            |
| Store a Flight Plan                                                  |            |
| Edit a Stored Flight Plan                                            |            |
| Delete a Waypoint from the Flight Plan                               |            |
| Invert and Activate a Stored Flight Plan                             |            |
| Copy a Flight Plan                                                   |            |
| Delete a Flight Plan                                                 |            |
| Graphical Flight Plan Creation                                       |            |
| Export a Flight Plan to an SD Card                                   | 34         |
| PROCEDURES                                                           | 20         |
| Load and Activate a Departure Procedure                              |            |
| Activate A Departure Leg                                             |            |
| Load An Arrival Procedure                                            |            |
| Activate An Arrival Leg                                              |            |
| Load and/or Activate an Approach Procedure                           |            |
| Activate An Approach in the Active Flight Plan                       |            |
| Activate a Vector to Final Approach Fix                              |            |
| Activate A Missed Approach in the Active Flight Plan                 |            |
|                                                                      |            |
| HAZARD AVOIDANCE                                                     |            |
| Customizing the Hazard Displays on the Navigation Map                |            |
| STORMSCOPE® (Optional)                                               |            |
| XM WX Satellite Weather (Optional)                                   |            |
| Traffic Systems                                                      |            |
| Terrain And Obstacle Proximity                                       |            |
| Terrain-SVS                                                          | 46         |
| ADDITIONAL FEATURES                                                  | 40         |
|                                                                      |            |
| Synthetic VisionTerminal Procedure Charts                            |            |
|                                                                      |            |
| AOPA Airport Directory SiriusXM Radio Entertainment                  |            |
| Auxiliary Video (Optional)                                           |            |
| Electronic Checklists (Optional)                                     |            |
| Electronic Checklists (Optional)                                     | 50         |

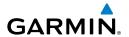

| ABNORMAL OPERATION                        | 59      |
|-------------------------------------------|---------|
| Reversionary Mode                         | 59      |
| Abnormal COM Operation                    | 59      |
| Hazard Displays with Loss of GPS Position | 59      |
| Unusual Attitudes                         | 60      |
| Dead Reckoning                            | 60      |
| ANNUNCIATIONS & ALERTS                    | 63      |
| WARNING Annunciation                      | 63      |
| CAUTION Annunciation                      | 63      |
| Advisory Annunciation                     | 64      |
| Alert Message                             | 64      |
| AFCS Alerts                               | 64      |
| Terrain-SVS Alerts                        | 65      |
| Terrain-SVS System Status Annunciations   | 66      |
| Voice Alerts                              | 66      |
| MFD & PFD Message Advisories              | 67      |
| Database Message Advisories               | 68      |
| GMA 1347 Message Advisories               | 72      |
| GIA 63 Message Advisories                 | 72      |
| GIA 63W Message Advisories                | 75      |
| GEA 71 Message Advisories                 | 79      |
| GTX 33 Message Advisories                 | 79      |
| GRS 77 Message Advisories                 | 79      |
| GMU 44 Message Advisories                 | 80      |
| GDC 74A Message Advisories                |         |
| GDL 69/69A Message Advisories             | 81      |
| Miscellaneous Message Advisories          | 81      |
| Flight Plan Import/Export Messages        | 85      |
| APPENDIX                                  | 87      |
| PFD Softkey Map                           |         |
| MFD Softkey Map                           |         |
| Database Updates                          |         |
| INDEX                                     | Inday 1 |

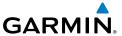

Blank Page

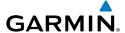

## FLIGHT INSTRUMENTS

#### **SELECTING THE ALTIMETER BAROMETRIC PRESSURE SETTING**

Turn the **BARO** Knob to select the desired setting.

### **SELECTING STANDARD BAROMETRIC PRESSURE (29.92 IN HG)**

- **1)** Press the **PFD** Softkey.
- **2)** Press the **STD BARO** Softkey to set standard barometric pressure.

#### CHANGE ALTIMETER BAROMETRIC PRESSURE SETTING UNITS

- 1) Press the **PFD** Softkey to display the second-level softkeys.
- **2)** Press the **ALT UNIT** Softkey.
- **3)** Press the **IN** Softkey to display the barometric pressure setting in inches of mercury (in Hg).

Or:

Press the **HPA** Softkey to display the barometric pressure setting in hectopascals.

**4)** Press the **BACK** Softkey to return to the top-level softkeys.

### **CHANGE NAVIGATION SOURCES**

- 1) Press the **CDI** Softkey to change from GPS to VOR1 or LOC1. This places the light blue tuning box over the NAV1 standby frequency in the upper left corner of the PFD.
- Press the CDI Softkey again to change from VOR1 or LOC1 to VOR2 or LOC2. This places the light blue tuning box over the NAV2 standby frequency.
- **3)** Press the **CDI** Softkey a third time to return to GPS.

Flight strumen

ES

Nav/Com/ XPDR/Audio

ລ

Nav

Procec

Hazard Avoidance

Additiona Features

Abnormal Operation

Annun/ Alerts

Appendix

**AFCS** 

#### ENABLE/DISABLE OBS MODE WHILE NAVIGATING WITH GPS

- Press the **OBS** Softkey to select OBS Mode. 1)
- 2) Turn a **CRS** Knob to select the desired course to/from the waypoint. Press a **CRS** Knob to synchronize the Selected Course with the bearing to the next waypoint.
- Press the **OBS** Softkey again to disable OBS Mode. 3)

#### **GENERIC TIMER**

- 1) Press the **TMR/REF** Softkey, then turn the large **FMS** Knob to select the time field (hh/mm/ss). Turn the **FMS** Knobs to set the desired time, then press the **ENT** Key. The UP/DOWN field is now highlighted.
- 2) Turn the small **FMS** Knob to display the UP/DOWN window. Turn the **FMS** Knob to select 'UP' or 'DOWN', then press the **ENT** Key. 'START?' is now highlighted.
- Press the **ENT** Key to START, STOP, or RESET the timer (if the timer is 3) counting DOWN, it starts counting UP after reaching zero). Press the CLR Key or the **TMR/REF** Softkey to remove the window.

#### CONFIGURE VSPEED BUGS

- 1) Press the TMR/REF Softkey.
- **2)** Turn the large **FMS** Knob to highlight the desired Vspeed.
- 3) Use the small **FMS** Knob to change the Vspeed in 1-kt increments (when a speed has been changed from a default value, an asterisk appears next to the speed).
- 4) Press the **ENT** Key or turn the large **FMS** Knob to highlight the ON/OFF field
- 5) Turn the small **FMS** Knob clockwise to ON or counterclockwise to OFF.
- To remove the window, press the **CLR** Key or the **TMR/REF** Softkey. 6)

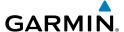

#### SET BAROMETRIC MINIMUM DESCENT ALTITUDE

- **1)** Press the **TMR/REF** Softkey.
- **2)** Turn the large **FMS** Knob to highlight the OFF/BARO field to the right of 'MINIMUMS'.
- **3)** Turn the small **FMS** Knob clockwise to BARO.
- **4)** Press the **ENT** Key.
- **5)** Use the small **FMS** Knob to enter the desired altitude.
- **6)** Press the **ENT** Key.
- **7)** To remove the window, press the **CLR** Key or press the **TMR/REF** Softkey.

#### **DISPLAYING WIND DATA**

- 1) Press the PFD Softkey.
- **2)** Press the **WIND** Softkey to display wind data to the left of the HSI.
- **3)** Press one of the **OPTN** softkeys to change how wind data is displayed.
- **4)** To remove the Wind Data Window, press the **OFF** Softkey.

#### **CHANGING HSI FORMAT**

- 1) Press the PFD Softkey.
- **2)** Press the **HSI FRMT** Softkey.
- **3)** Press the **360 HSI** Softkey to display the full size HSI.

Or:

Press the **ARC HSI** Softkey to display the arc style HSI.

Flight strumen

EIS

Nav/Com/ XPDR/Audio

ß

Nav

Procedures

Hazard Avoidan

Addition Feature Flight struments

U

Jav/Com/ DR/Audio

AFCS

PS Nav

Flight lanning

ocedures

Hazard

dditional

Abnormal Operation

Annu

Index

Blank Page

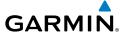

# **ENGINE INDICATION SYSTEM**

#### **ENGINE DISPLAY**

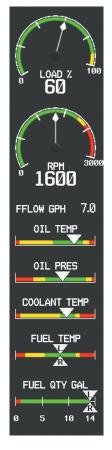

**Engine Instrument Display on the MFD** 

Flight Instrument

EIS

Nav/Com XPDR/Aud

FCS

GPS Nav

ght ning

dures

lazard oidance

ditional eatures

bnormal

Annun Alerts

Append

Index

#### **ENGINE SYSTEM DISPLAY**

Pressing the **ENGINE** Softkey displays the **SYSTEM** Softkey. Press the **SYSTEM** Softkey to view the Engine System Display.

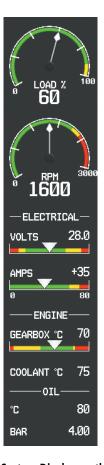

Engine System Display on the MFD

#### **ENGINE FUEL DISPLAY**

Pressing the **ENGINE** Softkey displays the **FUEL** Softkey. Press the **FUEL** Softkey to view the Engine Fuel Display.

Fuel used (GAL USED), endurance, and range (RANGE NM) are all calculated based on the last manual adjustment of the fuel remaining (GAL REM).

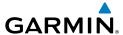

Measured fuel quantity has no effect on fuel calculations. Fuel calculations are based on sensed fuel flow and the last manual adjustment of the fuel remaining.

The following softkeys allow for adjustment of the remaining fuel quantity.

- **DEC FUEL** Allows the pilot to decrease the gallons of fuel remaining (GAL REM) in 1-gallon increments
- $INC\ FUEL$  Allows the pilot to increase the gallons of fuel remaining in 1-gallon increments
- **RST FUEL** Resets the fuel remaining to the maximum fuel quantity for the aircraft and fuel used to zero.

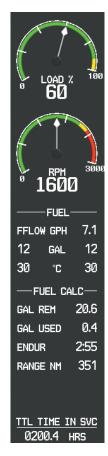

**Engine Fuel Display on the MFD** 

Flight nstruments

ES

Nav/Com/ (PDR/Audio

FCS

GPS Na

Flight lanning

ocedures

Hazard Avoidance

Additiona Features

Abnormal Operation

Annun/ Alerts

Appendi

Index

Flight truments

2

lav/Com/ DR/Audio

AFCS

PS Na

Flight

rocedure

lazard

ditional

Abnormal Doeration

Annun

Appe

Inde

Blank Page

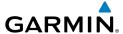

# NAV/COM/TRANSPONDER/AUDIO PANEL

#### **ENTER OR CHANGE FLIGHT ID**

- 1) Press the **TMR/REF** Softkey, then turn the large **FMS** Knob to highlight the Flight ID field.
- **2)** Turn the small **FMS** Knob to enter the first character.
- **3)** Turn the large **FMS** Knob to select the next field.
- **4)** Turn the small **FMS** Knob to enter the next desired character.
- **5)** Repeat steps 3 and 4 until the desired Flight ID is entered.
- **6)** Press the **ENT** Key to update the Flight ID.

## **ADF TUNING (OPTIONAL)**

- **1)** Press the **ADF/DME** Softkey.
- **2)** Turn the small **FMS** Knob to enter the first digit of the desired ADF frequency.
- **3)** Turn the large **FMS** Knob to select the next desired field.
- **4)** Turn the small **FMS** Knob to enter the desired number.
- **5)** Repeat steps 3 and 4 until the desired ADF frequency is entered.
- **6)** Press the **ENT** Key to accept the new frequency.
- **7)** Press the **ENT** Key again to transfer the frequency to the active field.
- **8)** Turn the large **FMS** Knob to select the MODE field.
- **9)** Turn the small **FMS** Knob to select ANT, ADF, ADF/BFO, or ANT/BFO.
- **10)** Press the **ENT** Key to complete the selection.

## **DME TUNING (OPTIONAL)**

- 1) Press the ADF/DME or DME Softkey.
- **2)** Turn the large **FMS** to select the DME source field.
- **3)** Turn the small **FMS** Knob to select the desired Nav radio.
- **4)** Press the **ENT** Key to complete the selection.

Procedures

#### **ENTER A TRANSPONDER CODE**

- 1) Press the **XPDR** Softkey to display the transponder mode selection softkeys.
- **2)** Press the **CODE** Softkey to display the transponder code selection softkeys, for digit entry.
- 3) Press the digit softkeys to enter the code in the code field. When entering the code, the next key in sequence must be pressed within 10 seconds, or the entry is cancelled and restored to the previous code. Five seconds after the fourth digit has been entered, the transponder code becomes active.

#### **SELECTING A COM RADIO**

#### Transmit/Receive

Press the **COM1 MIC**, **COM2 MIC**, or **COM3 MIC** Key (optional COM, if installed) on the audio panel.

## **Receive Only**

Press the **COM1**, **COM2**, or **COM3** Key (optional COM, if installed) on the audio panel.

#### **SELECTING A NAV RADIO**

- **1)** To begin navigating using a navigation radio, press the **CDI** Softkey on the PFD to select VOR1/LOC1 (NAV1) or VOR2/LOC2 (NAV2).
- 2) Press the NAV1, NAV2, DME, or ADF Key on the audio panel to select or deselect the navigation radio audio source. All radio keys can be selected individually or together.

#### **NAV/COM TUNING**

- 1) Press the small tuning knob to select the desired radio for tuning. A light blue box highlights the radio frequency to be tuned.
- 2) Turn the respective tuning knobs to enter the desired frequency into the standby frequency field. The large knob enters MHz and the small knob enters kHz.
- **3)** Press the **Frequency Transfer** Key to place the frequency into the active frequency field.

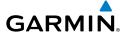

#### **DIGITAL CLEARANCE RECORDER AND PLAYER**

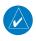

**NOTE:** Only the audio for the selected **COM MIC** Key is recorded. Audio is not recorded for COM3 MIC.

- Pressing the PLAY Key once plays the latest recorded memory block, then returns to normal operation.
- Pressing the **MKR/MUTE** Key while playing a memory block stops play.
- Pressing the PLAY Key during play begins playing the previously recorded memory block. Each subsequent press of the PLAY Key begins playing the next previously recorded block.

## **INTERCOM SYSTEM (ICS) ISOLATION**

Press the **PILOT** and/or **COPLT** Key to select those isolated from hearing the Nav/Com radios and music.

| Mode    | PILOT KEY<br>ANNUNCIATOR | COPLT KEY<br>ANNUNCIATOR | Pilot Hears                                                    | Copilot<br>Hears                                               | Passenger<br>Hears                                             |
|---------|--------------------------|--------------------------|----------------------------------------------------------------|----------------------------------------------------------------|----------------------------------------------------------------|
| ALL     | OFF                      | OFF                      | Selected<br>radios; pilot;<br>copilot;<br>passengers;<br>music | Selected<br>radios; pilot;<br>copilot;<br>passengers;<br>music | Selected<br>radios; pilot;<br>copilot;<br>passengers;<br>music |
| PILOT   | ON                       | OFF                      | Selected radios; pilot                                         | Copilot;<br>passengers;<br>music                               | Copilot;<br>passengers;<br>music                               |
| COPILOT | OFF                      | ON                       | Selected<br>radios; pilot;<br>passengers;<br>music             | Copilot                                                        | Selected<br>radios; pilot;<br>passengers;<br>music             |
| CREW    | ON                       | ON                       | Selected<br>radios; pilot;<br>copilot                          | Selected<br>radios; pilot;<br>copilot                          | Passengers;<br>music                                           |

EIS

Nav/Com/ (PDR/Audio

S

S Nav

light anning

dures

Additi Featu

Abnorma Operatio

Annun/ Alerts

Appendia

Index

Flight truments

2

Nav/Com/ PDR/Audio

AFCS

PS Nav

Flight

cedures

Hazard

dditional

Abnormal

Annun

yolor

Blank Page

## GFC 700 AUTOMATIC FLIGHT CONTROL SYSTEM

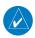

**NOTE:** If sensor information (other than attitude) required for a flight director mode becomes invalid or unavailable, the flight director automatically reverts to the default mode for that axis.

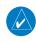

**NOTE:** If the attitude information required for the default flight director modes becomes invalid or unavailable, the autopilot automatically disengages.

#### **FLIGHT DIRECTOR ACTIVATION**

An initial press of a key listed in the following table (when the flight director is not active) activates the pilot-side flight director in the listed modes.

| Control Pressed   |                     | Modes S                              | elected                 |      |
|-------------------|---------------------|--------------------------------------|-------------------------|------|
| Control Fresseu   | Lateral             |                                      | Vertical                |      |
| <b>FD</b> Key     | Roll Hold (default) | ROL                                  | Pitch Hold (default)    | PIT  |
| <b>AP</b> Key     | Roll Hold (default) | ROL                                  | Pitch Hold (default)    | PIT  |
| <b>CWS</b> Button | Roll Hold (default) | ROL                                  | Pitch Hold (default)    | PIT  |
| <b>GA</b> Button  | Takeoff (on ground) | TO                                   | Takeoff (on ground)     | TO   |
| GA BULLOII        | Go Around (in air)  | GA                                   | Go Around (in air)      | GA   |
| <b>ALT</b> Key    | Roll Hold (default) | ROL                                  | Altitude Hold           | ALT  |
| <b>VS</b> Key     | Roll Hold (default) | ROL                                  | Vertical Speed          | VS   |
| <b>VNV</b> Key    | Roll Hold (default) | ROL                                  | Vertical Path Tracking* | VPTH |
| <b>NAV</b> Key    | Navigation**        | GPS<br>VOR<br>LOC<br>BC              | Pitch Hold (default)    | PIT  |
| APR Key           | Approach**          | GPS Approach** VOR Pitch Hold (defau |                         | PIT  |
| HDG Key           | Heading Select      | HDG                                  | Pitch Hold (default)    | PIT  |

<sup>\*</sup>Valid VNV flight plan must be entered before **VNV** Key press activates flight director.

EIS

Vav/Com/ PDR/Audio

AFCS

GPS Nav

Flight

Procedur

Hazard

Addition

Abnormal Operation

Annun/ Alerts

Appendix

Index

<sup>\*\*</sup>The selected navigation receiver must have a valid VOR or LOC signal or active GPS course before **NAV** or **APR** Key press activates flight director.

Flight

9

XPDR/

\e

-IIIght anning

Procedur

nazaru voidance

dditional

onormal

Annun/ Alerts

Appendix

ndex

#### **VERTICAL MODES**

| Vertical Mode                   | Description                                                                                            | Control        | Annunciation |  |
|---------------------------------|----------------------------------------------------------------------------------------------------|----------------|--------------|--|
| Pitch Hold                      | Holds the current aircraft pitch attitude; may be used to climb/descend to the Selected Altitude       | (default) PIT  |              |  |
| Selected Altitude<br>Armed      | Captures the Selected Altitude                                                                         | *              | ALTS         |  |
| Altitude Hold                   | Holds the current Altitude<br>Reference                                                                | <b>ALT</b> Key | ALT nnnnn ft |  |
| Vertical Speed                  | Holds aircraft vertical speed; may<br>be used to climb/descend to the<br>Selected Altitude             | <b>VS</b> Key  | VS nnnn fpm  |  |
| Flight Level Change             | Holds aircraft airspeed while aircraft is climbing/descending to the Selected Altitude                 | FLC Key        | FLC nnn кт   |  |
| Vertical Path Tracking          | Captures and tracks descent legs of an active vertical profile                                         | VNV Key VPTH   |              |  |
| VNAV Target Altitude<br>Capture | Captures the Vertical Navigation (VNV) Target Altitude                                                 | ** ALTV        |              |  |
| Glidepath ***                   | Captures and tracks the SBAS glidepath on approach                                                     | GP GP          |              |  |
| Glideslope                      | Captures and tracks the ILS glideslope on approach                                                     | APR Key GS     |              |  |
| Go Around                       | Disengages the autopilot and commands a constant pitch attitude and wings level in the air  GA  Button |                | GA           |  |

<sup>\*</sup> ALTS armed automatically when PIT, VS, FLC, or GA active, and under VPTH when Selected Altitude is to be captured instead of VNAV Target Altitude

<sup>\*\*</sup> ALTV armed automatically under VPTH when VNAV Target Altitude is to be captured instead of Selected Altitude

<sup>\*\*\*</sup>GP is available in installations with GIA 63W IAUs when SBAS is available. Refer to the Airplane Flight Manual to determine whether SBAS functionality is approved.

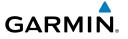

### **LATERAL MODES**

| Lateral Mode                                           | Description                                                                                              | Control             | Annunciation |
|--------------------------------------------------------|----------------------------------------------------------------------------------------------------|---------------------|--------------|
| Roll Hold                                              | Holds the current aircraft roll attitude or rolls the wings level, depending on the commanded bank angle | (default)           | ROL          |
| Heading Select                                         | Captures and tracks the Selected Heading                                                                 | <b>HDG</b><br>Key   | HDG          |
| Navigation, GPS                                        |                                                                                                    |                     | GPS          |
| Navigation, VOR Enroute<br>Capture/Track               | Captures and tracks the selected navigation source                                                       | <b>NAV</b><br>Key   | VOR          |
| Navigation, LOC Capture/Track (No Glideslope)          | (GPS, VOR, LOC)                                                                                          |                     | LOC          |
| Navigation, Backcourse<br>Capture/Track                | Captures and tracks a localizer signal for backcourse approaches                                         |                     | ВС           |
| Approach, GPS                                          | C                                                                                                    |                     | GPS          |
| Approach, VOR Capture/Track                            | Captures and tracks the selected navigation source                                                       | APR                 | VAPP         |
| Approach, LOC (Glideslope<br>Mode automatically armed) | (GPS, VOR, LOC)                                                                                          | Key                 | LOC          |
| Go Around                                              | Disengages the autopilot and commands a constant pitch angle and wings level                             | <b>GA</b><br>Button | GA           |

Flight truments

<u>v</u>

Nav/Com/

AFCS

PS Nav

Flight Planning

ocedures

Hazard

ditional

Abnormal Operation

Annun/

Appendi

Index

Blank Page

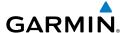

## **GPS NAVIGATION**

#### **DIRECT-TO NAVIGATION**

## **Direct-to Navigation from the MFD**

- 1) Press the **Direct-to** ( Key.
- 2) Enter the waypoint identifier.
- **3)** Press the **ENT** Key to confirm the identifier. The 'Activate?' field is highlighted.
- **4)** If no altitude constraint or course is desired, press the **ENT** Key to activate. To enter an altitude constraint, proceed to step 5.
- **5)** Turn the large **FMS** Knob to place the cursor over the 'VNV' altitude field.
- **6)** Enter the desired altitude.
- **7)** Press the **ENT** Key. If the waypoint entered is an airport, the option to select MSL or AGL is now displayed. If the waypoint is not an airport, proceed to step 9.
- **8)** Turn the small **FMS** Knob to select 'MSL' or 'AGL'.
- **9)** Press the **ENT** Key. The cursor is now flashing in the VNV offset distance field.
- **10)** Enter the desired offset distance before (-) the waypoint.
- **11)** Press the **ENT** Key. The 'Activate?' field is highlighted.
- **12)** Press the **ENT** Key to activate.

## **Direct-to Navigation from the PFD**

- 1) Press the **Direct-to** Key ( ).
- **2)** Turn the large **FMS** Knob to place the cursor in the desired selection field.
- **3)** Turn the small **FMS** Knob to begin selecting the desired identifier, location, etc.
- **4)** Press the **ENT** Key.
- 5) The cursor is now flashing on 'ACTIVATE?'. If no altitude constraint or course is desired, press the ENT Key to activate. To enter an altitude constraint, proceed to step 6.
- **6)** Turn the large **FMS** Knob to place the cursor over the 'ALT' altitude field.

.

Nav/Com/ XPDR/Audio

S

**GPS Nav** 

Plan

Procedures

Hazaro Avoidan

Appendix

Index

- **7)** Turn the small **FMS** Knob to enter the desired altitude.
- **8)** Press the **ENT** Key. If the waypoint entered is an airport, the option to select MSL or AGL is now displayed. If the waypoint is not an airport, proceed to step 10.
- 9) Turn the small FMS Knob to select 'MSL' or 'AGL'.
- **10)** Press the **ENT** Key. The cursor is placed in the 'OFFSET' field.
- **11)** Turn the small **FMS** Knob to enter the desired target altitude offset from the selected Direct-to.
- **12)** Press the **ENT** Key to highlight 'Activate?' or turn the large **FMS** Knob to highlight the 'CRS' field.
- **13)** Turn the small **FMS** Knob to enter the desired course to the waypoint.
- **14)** Press the **ENT** Key to highlight 'ACTIVATE?'.
- **15)** Press the **ENT** again to activate the Direct-to.

#### ACTIVATE A STORED FLIGHT PLAN

- Press the FPL Key on the MFD and turn the small FMS Knob to display the Flight Plan Catalog Page.
- **2)** Press the **FMS** Knob to activate the cursor.
- **3)** Turn the large **FMS** Knob to highlight the desired flight plan
- **4)** Press the **ACTIVE** Softkey. The confirmation window is now displayed.
- 5) With 'OK' highlighted, press the **ENT** Key to activate the flight plan. To cancel the flight plan activation, turn the large **FMS** Knob to highlight 'CANCEL' and press the **ENT** Key.

#### **ACTIVATE A FLIGHT PLAN LEG**

- 1) From the Active Flight Plan Page, press the **FMS** Knob to activate the cursor and turn the large **FMS** Knob to highlight the desired waypoint.
- **2)** On the MFD, press the **ACT LEG** Softkey.

#### OR

Press the **MENU** Key, select the 'Activate Leg' option from the page menu and press the **ENT** Key. This step must be used when activating a leg from the PFD.

**3)** With 'Activate' highlighted, press the **ENT** Key.

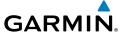

#### STOP NAVIGATING A FLIGHT PLAN

- 1) Press the **FPL** Key to display the Active Flight Plan Page.
- **2)** Press the **MENU** Key to display the Page Menu Window.
- 3) Turn the large **FMS** Knob to highlight 'Delete Flight Plan' and press the **ENT** Key. With 'OK' highlighted, press the **ENT** Key to deactivate the flight plan. This does not delete the stored flight plan, only the active flight plan.

## **VERTICAL NAVIGATION (VNAV)**

The navigation database only contains altitudes for procedures that call for "Cross at" altitudes. If the procedure states "Expect to cross at," the altitude is not in the database. In this case the altitude may be entered manually.

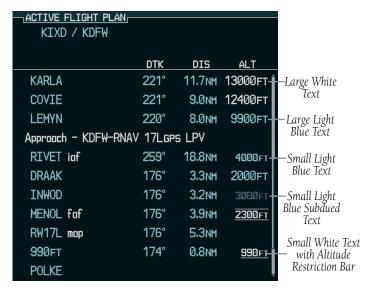

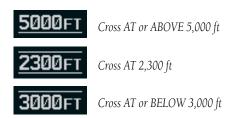

Nav/Com/ XPDR/Audio

ß

GPS Nav

ning

Hazar Avoidar

Features

Abnormal Operation

Annun/ Alerts

Appendi

Index

Flight Istruments

EIS

Nav/Con

**GPS Nav** 

AFCS

Flight Planning

o. Dre

lar Y

al Ad

nnun/

ppendix

ndex

Altitudes associated with approach procedures are "auto-designated". This means the system automatically uses the altitudes loaded with the approach for giving vertical flight path guidance outside the FAF. Note these altitudes are displayed as small light blue text.

Altitudes associated with arrival procedures are "manually-designated". This means the system does not use the altitudes loaded with the arrival for giving vertical flight path guidance until designated to do so by the pilot. Note that these altitudes are initially displayed as white text. These altitudes may be "designated" by placing the cursor over the desired altitude and pressing the **ENT** Key. After designation, the text changes to light blue.

Altitudes that have been designated for use in vertical navigation may also be made "non-designated" by placing the cursor over the desired altitude and pressing the **CLR** Key. The altitude is now displayed only as a reference. It will not be used to give vertical flight path guidance. Other displayed altitudes may change due to re-calculations or rendered invalid as a result of manually changing an altitude to a non-designated altitude.

|            | White Text                                                                                                    | Light Blue Text                                                                                                    | Light Blue<br>Subdued Text                                                        |
|------------|----------------------------------------------------------------------------------------------------|----------------------------------------------------------------------------------------------------|-----------------------------------------------------------------------------------|
| Large Text | Altitude calculated by the system estimating the altitude of the aircraft as it passes over the navigation point. This altitude is provided as a reference and is not designated to be used in determining vertical flight path guidance. | Altitude has been entered<br>by the pilot. Altitude is<br>designated for use in<br>giving vertical flight path<br>guidance. Altitude does<br>not match the published<br>altitude in navigation<br>database or no published<br>altitude exists. | The system cannot use this altitude in determining vertical flight path guidance. |
| Small Text | Altitude is not designated to be used in determining vertical flight path guidance. Altitude has been retrieved from the navigation database and is provided as a reference.                                                              | Altitude is designated for use in giving vertical flight path guidance. Altitude has been retrieved from the navigation database or has been entered by the pilot and matches a published altitude in the navigation database.                 | The system cannot use this altitude in determining vertical flight path guidance. |

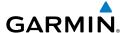

# **FLIGHT PLANNING**

#### TRIP PLANNING

- 1) Turn the large **FMS** Knob to select the 'AUX' page group.
- **2)** Turn the small **FMS** Knob to select the first rectangular page icon.
- 3) The current 'PAGE MODE' is displayed at the top of the page: 'AUTOMATIC' or 'MANUAL'. To change the page mode, press the AUTO or MANUAL Softkey.
- **4)** For Direct-to planning:
  - **a)** Press the **WPTS** Softkey and verify that the starting waypoint field indicates 'P.POS' (present position).
  - **b)** If necessary, press the **MENU** Key and select 'Set WPT to Present Position' to display 'P.POS'.
  - **c)** Press the **ENT** Key and the flashing cursor moves to the ending waypoint field.
  - **d)** Enter the identifier of the ending waypoint and press the **ENT** Key to accept the waypoint.

#### Or:

For point-to-point planning:

- a) Enter the identifier of the starting waypoint.
- **b)** Once the waypoint's identifier is entered, press the **ENT** Key to accept the waypoint. The flashing cursor moves to the ending waypoint.
- **c)** Again, enter the identifier of the ending waypoint.
- **d)** Press the **ENT** Key to accept the waypoint.

#### Or:

For flight plan leg planning:

- **a)** Press the **FPL** Softkey (at the bottom of the display).
- **b)** Turn the small **FMS** Knob to select the desired flight plan (already stored in memory), by number.
- **c)** Turn the large **FMS** Knob to highlight the 'LEG' field.

**GPS Nav** 

**d)** Turn the small **FMS** Knob to select the desired leg of the flight plan, or select 'CUM' to apply trip planning calculations to the entire flight plan. Selecting 'FPL 00' displays the active flight plan. If an active flight plan is selected, 'REM' is an available option to display planning data for the remainder of the flight plan.

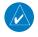

**NOTE:** The page mode must be set to 'MANUAL' to perform the following steps.

**5)** Turn the large **FMS** Knob to highlight the departure time (DEP TIME) field.

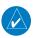

**NOTE:** The departure time on the Trip Planning Page is used for preflight planning. Refer to the Utility Page for the actual flight departure time.

- **6)** Enter the departure time. Press the **ENT** Key when finished. Departure time may be entered in local or UTC time, depending upon system settings.
- 7) The flashing cursor moves to the ground speed (GS) field. Enter the ground speed. Press the **ENT** Key when finished. Note that in 'automatic' page mode, ground speed is provided by the system.
- **8)** The flashing cursor moves to the fuel flow field. Enter the fuel flow. Press the **ENT** Key when finished. Note that in 'AUTOMATIC' page mode, fuel flow is provided by the system.
- **9)** The flashing cursor moves to the fuel onboard field. Enter the fuel onboard. Press the **ENT** Key when finished. Note that in 'AUTOMATIC' page mode, fuel onboard is provided by the fuel totalizer.
- **10)** The flashing cursor moves to the calibrated airspeed (CALIBRATED AS) field. Enter the calibrated airspeed. Press the **ENT** Key when finished. Note that in 'AUTOMATIC' page mode, calibrated airspeed is provided by the system.
- **11)** The flashing cursor moves to the altitude (IND ALTITUDE) field. Enter the altitude. Press the **ENT** Key when finished. Note that in 'AUTOMATIC' page mode, altitude is provided by the system.
- **12)** The flashing cursor moves to the barometric setting (PRESSURE) field. Enter the desired baro setting. Press the **ENT** Key when finished. Note that in 'AUTOMATIC' page mode, the baro setting is provided by the setting entered on the PFD.
- **13)** The flashing cursor moves to the air temperature (TOTAL AIR TEMP) field. Enter the desired air temperature. Press the **ENT** Key when finished. Note that in 'AUTOMATIC' page mode, air temperature is provided by the system outside air temperature.

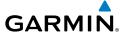

#### CREATE A USER WAYPOINT DEFINED BY LATITUDE & LONGITUDE

- 1) Turn the large **FMS** Knob on the Control Unit to select the 'WPT' page group.
- **2)** Turn the small **FMS** Knob to select the User WPT Information Page.
- **3)** Select the **NEW** Softkey. A waypoint is created at the current aircraft position.
- **4)** Enter the desired waypoint name.
- **5)** Press the **ENT** Key.
- **6)** The cursor is now in the 'WAYPOINT TYPE' field. If desired, the waypoint can be made temporary (deleted automatically when the system is turned off). If the waypoint is to remain in the system, proceed to step 7.
  - **a)** Turn the large **FMS** Knob one click to the left to highlight 'TEMPORARY'.
  - **b)** Press the **ENT** Key to place a check-mark in the box. Turn the large **FMS** Knob to place the cursor back in the 'WAYPOINT TYPE' field.
- **7)** With the cursor in the 'WAYPOINT TYPE' field, turn the small **FMS** Knob to display a list of waypoint types.
- **8)** Turn the small **FMS** Knob to select LAT/LON (latitude and longitude).
- **9)** Press the **ENT** Key.

#### CREATE A USER WAYPOINT DEFINED BY RADIALS FROM OTHER WAYPOINTS

- 1) Turn the large **FMS** Knob on the Control Unit to select the 'WPT' page group.
- **2)** Turn the small **FMS** Knob to select the User WPT Information Page.
- **3)** Select the **NEW** Softkey. A waypoint is created at the current aircraft position.
- **4)** Enter the desired waypoint name.
- **5)** Press the **ENT** Key.
- **6)** The cursor is now in the 'WAYPOINT TYPE' field. If desired, the waypoint can be made temporary (deleted automatically when the system is turned off). If the waypoint is to remain in the system, proceed to step 7.
  - **a)** Turn the large **FMS** Knob one click to the left to highlight 'TFMPORARY'.
  - **b)** Press the **ENT** Key to place a check-mark in the box. Turn the large **FMS** Knob to place the cursor back in the 'WAYPOINT TYPE' field.

EIS

Nav/Com/ XPDR/Audio

ß

S Nav

ing R

dures

Additi Feat

Abnormal Operation

Annun Alerts

Appendix

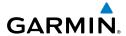

- **7)** With the cursor in the 'WAYPOINT TYPE' field, turn the small **FMS** Knob to display a list of waypoint types.
- **8)** Turn the small **FMS** Knob to select RAD/RAD (radial/radial).
- **9)** Press the **ENT** Key.
- **10)** The cursor moves to the 'REFERENCE WAYPOINTS' field. With the first waypoint name highlighted, use the **FMS** Knobs to enter the desired waypoint name. Waypoints may also be selected as follows:
  - **a)** When a flight plan is active, turning the small **FMS** Knob to the left will display a list of the flight plan waypoints.
  - **b)** Turn the large **FMS** Knob to select the desired waypoint.
  - c) Press the ENT Key.

Or:

- **a)** Turn the small **FMS** Knob to the left. Initially, a flight plan waypoint list is displayed.
- **b)** Turn the small **FMS** Knob to the right to display the 'NRST' airports to the aircraft's current position.
- **c)** Turn the large **FMS** Knob to select the desired waypoint.
- **d)** Press the **ENT** Key.

Or:

- **a)** Turn the small **FMS** Knob to the left. Initially, a flight plan waypoint list is displayed.
- **b)** Turn the small **FMS** Knob to the right to display the 'RECENT' waypoints.
- **c)** Turn the large **FMS** Knob to select the desired waypoint.
- **d)** Press the **ENT** Key.

Or:

- **a)** Turn the small **FMS** Knob to the left. Initially, a flight plan waypoint list is displayed.
- **b)** Turn the small **FMS** Knob to the right to display the 'USER' waypoints.
- **c)** Turn the large **FMS** Knob to select the desired waypoint.
- d) Press the ENT Key.
- **11)** Press the **ENT** Key. The cursor is displayed in the 'RAD' (radial) field. Enter the desired radial from the reference waypoint.

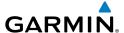

- **12)** Press the **ENT** Key.
- **13)** Repeat step 10 to enter the next waypoint name.
- **14)** Press the **ENT** Key. The cursor is displayed in the 'RAD' (radial) field for the second waypoint. Enter the desired radial from the reference waypoint.
- **15)** Press the **ENT** Key.
- **16)** Press the **FMS** Knob to remove the flashing cursor.

## CREATE A USER WAYPOINT DEFINED BY A RADIAL & DISTANCE FROM ANOTHER WAYPOINT

- Turn the large **FMS** Knob on the MFD Control Unit to select the 'WPT' page 1) group.
- Turn the small **FMS** Knob to select the User WPT Information Page. 2)
- Select the **NEW** Softkey. A waypoint is created at the current aircraft 3) position.
- Enter the desired waypoint name. 4)
- Press the **ENT** Key. 5)
- The cursor is now in the 'WAYPOINT TYPE' field. If desired, the waypoint 6) can be made temporary (deleted automatically when the system is turned off). If the waypoint is to remain in the system, proceed to step 7.
  - a) Turn the large **FMS** Knob one click to the left to highlight 'TEMPORARY'.
  - **b)** Press the **ENT** Key to place a check-mark in the box. Turn the large FMS Knob to place the cursor back in the 'WAYPOINT TYPE' field.
- With the cursor in the 'WAYPOINT TYPE' field, turn the small **FMS** Knob to 7) display a list of waypoint types.
- Turn the small **FMS** Knob to select RAD/DIS (radial/distance). 8)
- 9) Press the **ENT** Kev.
- **10)** The cursor moves to the 'REFERENCE WAYPOINTS' field. With the first waypoint name highlighted, use the FMS Knobs to enter the desired waypoint name. Waypoints may also be selected as follows:
  - a) When a flight plan is active, turning the small **FMS** Knob to the left will display a list of the flight plan waypoints.
  - **b)** Turn the large **FMS** Knob to select the desired waypoint.
  - **c)** Press the **ENT** Key.

ES

# GARMIN.

#### Or:

- a) Turn the small **FMS** Knob to the left. Initially, a flight plan waypoint list is displayed.
- **b)** Turn the small **FMS** Knob to the right to display the 'NRST' airports to the aircraft's current position.
- **c)** Turn the large **FMS** Knob to select the desired waypoint.
- **d)** Press the **ENT** Key.

#### Or:

- a) Turn the small **FMS** Knob to the left. Initially, a flight plan waypoint list is displayed.
- **b)** Turn the small **FMS** Knob to the right to display the 'RECENT' waypoints.
- **c)** Turn the large **FMS** Knob to select the desired waypoint.
- **d)** Press the **ENT** Key.

#### Or:

- a) Turn the small **FMS** Knob to the left. Initially, a flight plan waypoint list is displayed.
- **b)** Turn the small **FMS** Knob to the right to display the 'USER' waypoints.
- **c)** Turn the large **FMS** Knob to select the desired waypoint.
- **d)** Press the **ENT** Key.
- 11) Press the ENT Key. The cursor is displayed in the 'RAD' (radial) field. Enter the desired radial from the reference waypoint.
- **12)** Press the **ENT** Key.
- **13)** The cursor is now displayed in the 'DIS' (distance) field. Enter the desired distance from the reference waypoint.
- **14)** Press the **ENT** Key.
- **15)** Press the **FMS** Knob to remove the flashing cursor.

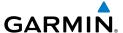

#### CREATE A USER WAYPOINT USING THE MAP POINTER

- 1) Press the **Joystick** to activate the panning function and pan to the map location of the desired user waypoint.
- **2)** Press the **ENT** Key. The User Waypoint Information Page is displayed with the captured position.

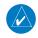

**NOTE:** If the pointer has highlighted a map database feature, one of three things happens upon pressing the **ENT** Key: 1) information about the selected feature is displayed instead of initiating a new waypoint, 2) a menu pops up allowing a choice between 'Review Airspaces' or 'Create User Waypoint', or 3) a new waypoint is initiated with the default name being the selected map item.

- **3)** Enter a user waypoint name (up to six characters).
- **4)** Press the **ENT** Key to accept the selected name.
- 5) If desired, define the type and location (i.e., LAT/LON, RAD/RAD or RAD/DIS) of the waypoint.
- **6)** Press the **ENT** Key to accept the new waypoint.
- 7) If desired, change the storage method of the waypoint to "TEMPORARY" or "NORMAL" by moving the cursor to "TEMPORARY" and selecting the ENT Key to check or uncheck the box.
- **8)** Press the **FMS** Knob to remove the flashing cursor.
- **9)** Press the **GO BACK** Softkey to return to the map page.

## **DELETE A USER WAYPOINT**

- 1) Turn the large **FMS** Knob to select the 'WPT' page group.
- **2)** Turn the small **FMS** Knob to select the User WPT Information Page.
- **3)** Press the **FMS** Knob to activate the cursor.
- **4)** Turn the large **FMS** Knob to the place the cursor in the 'USER WAYPOINT LIST' field.
- **5)** Turn the small **FMS** Knob to highlight the desired waypoint.
- **6)** Press the **DELETE** Softkey.
- 7) The message 'Would you like to delete the user waypoint?' is displayed. With 'YES' highlighted, press the **ENT** Key.

Flight Instrument

EIS

Nav/Com/ (PDR/Audio

S

S Nav

ight mina

Haza Avoida

Additiona Features

Abnormal Operation

Annun/ Alerts

Appendi

# GARMIN.

#### CREATE A FLIGHT PLAN

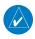

**NOTE**: When creating a flight plan in the Active Flight Plan Window, the first leg is activated automatically after it is created.

# Creating an active flight plan:

- Press the **FPL** Key.
- 2) Press the **FMS** Knob to activate the cursor (only on MFD).
- 3) Turn the small **FMS** Knob to display the Waypoint Information Window. (Turning it clockwise displays a blank Waypoint Information Window, turning it counter-clockwise displays the Waypoint Information Window with a waypoint selection submenu allowing selection of active flight plan, nearest, recent, user, or airway waypoints).
- Enter the identifier, facility, or city name of the departure waypoint or select 4) a waypoint from the submenu of waypoints and press the **ENT** Key. The active flight plan is modified as each waypoint is entered.
- Repeat step numbers 3 and 4 to enter each additional flight plan waypoint. 5)
- 6) When all waypoints have been entered, press the **FMS** Knob to remove the cursor.

## Creating a stored flight plan:

- 1) Press the FPL Key.
- 2) Turn the small **FMS** Knob clockwise to display the Flight Plan Catalog Page.
- Select the **NEW** Softkey; or press the **MENU** Key, highlight 'Create New 3) Flight Plan', and press the ENT Key to display a blank flight plan for the first empty storage location.
- Turn the small **FMS** Knob to display the Waypoint Information Window. 4) (Turning it clockwise displays a blank Waypoint Information Window, turning it counter-clockwise displays the Waypoint Information Window with a waypoint selection submenu allowing selection of active flight plan, nearest, recent, user, or airway waypoints).
- Enter the identifier, facility, or city name of the departure waypoint or select 5) a waypoint from the submenu of waypoints and press the **ENT** Key.
- Repeat step numbers 4 and 5 to enter each additional flight plan waypoint. 6)
- 7) When all waypoints have been entered, press the FMS Knob to return to the Flight Plan Catalog Page. The new flight plan is now in the list.

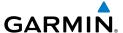

#### IMPORT A FLIGHT PLAN FROM AN SD CARD

- 1) Insert the SD card containing the flight plan in the top card slot on the MFD.
- 2) Press the **FPL** Key on the Control Unit to display the Active Flight Plan Page on the MFD.
- **3)** Turn the small **FMS** Knob to select the Flight Plan Catalog Page.
- **4)** Press the **FMS** Knob to activate the cursor.
- **5)** Turn either **FMS** Knob to highlight an empty or existing flight plan.
- **6)** Select the **IMPORT** Softkey.

If an empty flight plan is selected, a list of the available flight plans on the SD card will be displayed.

#### Or:

If an existing flight plan is selected, an 'Overwrite existing flight plan? OK or CANCEL' prompt is displayed. Press the **ENT** Key to choose to overwrite the selected flight plan and see a list of the available flight plans on the SD card. If overwriting the existing flight plan is not desired, select 'CANCEL' using the **FMS** Knob, press the **ENT** Key, select another existing or empty flight plan, and again select the **IMPORT** Softkey.

- 7) Turn the small **FMS** Knob to highlight the desired flight plan for importing.
- **8)** Press the **ENT** Key.

#### INSERT A WAYPOINT IN THE ACTIVE FLIGHT PLAN

- 1) Press the **FPL** Key to display the active flight plan.
- **2)** If necessary, press the **FMS** Knob to activate the cursor.
- **3)** Turn the large **FMS** Knob to highlight the desired flight plan waypoint. The waypoint is inserted before the highlighted waypoint.
- **4)** Turn the small **FMS** Knob. The Waypoint Information Window is now displayed.
- **5)** Enter the flight plan waypoint by one of the following:
  - **a)** Enter the user waypoint identifier, facility, or city.
  - **b)** Press the **ENT** Key.

Or:

**a)** Turn the small **FMS** Knob to the left. Initially, a flight plan waypoint list is displayed.

Flight Instrument

EIS

Nav/Com/ XPDR/Audio

ß

S Nav

ght

Haza Avoida

Additiona Features

Abnormal Operation

Annun/ Alerts

Appendix

- **b)** Turn the small **FMS** Knob to the right to display the 'NRST' airport waypoints to the aircraft's current position.
- **c)** Turn the large **FMS** Knob to select the desired waypoint.
- **d)** Press the **ENT** Key.

Or:

- a) Turn the small **FMS** Knob to the left. Initially, a flight plan waypoint list is displayed.
- **b)** Turn the small **FMS** Knob to the right to display the 'RECENT' waypoints.
- Turn the large **FMS** Knob to select the desired waypoint.
- **d)** Press the **ENT** Key.

Or:

- a) Turn the small **FMS** Knob to the left. Initially, a flight plan waypoint list is displayed.
- **b)** Turn the small **FMS** Knob to the right to display the 'USER' waypoints.
- **c)** Turn the large **FMS** Knob to select the desired user waypoint.
- **d)** Press the **ENT** Key.
- Press the **ENT** Key again to "accept" the waypoint. 6)

#### ENTER AN AIRWAY IN A FLIGHT PLAN

- **1)** Press the **FPL** Key.
- Press the **FMS** Knob to activate the cursor (not required on the PFD). 2)
- 3) Turn the large **FMS** Knob to highlight the waypoint after the desired airway entry point. If this waypoint is not a valid airway entry point, a valid entry point should be entered at this time.
- Turn the small **FMS** Knob one click clockwise and press the **LD AIRWY** 4) Softkey, or press the **MENU** Key and select "Load Airway". The Select Airway Page is displayed. The **LD AIRWY** Softkey or the "Load Airway" menu item is available only when an acceptable airway entry waypoint has been chosen (the waypoint ahead of the cursor position).
- 5) Turn the **FMS** Knob to select the desired airway from the list, and press the **ENT** Key. Low altitude airways are shown first in the list, followed by "all" altitude airways, and then high altitude airways.

- **6)** Turn the **FMS** Knob to select the desired airway exit point from the list, and press the **ENT** Key. 'LOAD?' is highlighted.
- **7)** Press the **ENT** Key. The system returns to editing the flight plan with the new airway inserted.

#### **INVERT AN ACTIVE FLIGHT PLAN**

- 1) Press the FPL Key to display the active flight plan.
- **2)** Press the **MENU** Key to display the Page Menu.
- **3)** Turn the large **FMS** Knob to highlight 'Invert Flight Plan'.
- **4)** Press the **ENT** Key. The original flight plan remains intact in its flight plan catalog storage location.
- **5)** With 'OK' highlighted, press the **ENT** Key to invert the flight plan.

# REMOVE A DEPARTURE, ARRIVAL, APPROACH, OR AIRWAY FROM A FLIGHT PLAN

1) Press the **FPL** Key to display the active flight plan. Press the **FMS** Knob to activate the cursor.

### Or, for a stored flight plan:

- **a)** Press the **FPL** Key on the MFD and turn the small **FMS** Knob to select the Flight Plan Catalog Page.
- **b)** Press the **FMS** Knob to activate the cursor.
- **c)** Turn the large **FMS** Knob to highlight the desired flight plan.
- **d)** Press the **EDIT** Softkey.
- **2)** Turn the large **FMS** Knob to highlight the title for the approach, departure, arrival, or airway to be deleted. Titles appear in white directly above the procedure's waypoints.
- **3)** Press the **CLR** Key to display a confirmation window.
- **4)** With 'OK' highlighted, press the **ENT** Key to remove the selected procedure or airway.

Flight nstruments

EIS

Nav/Com/ XPDR/Audio

Š

PS Nav

ght ning Procedures

Hazard

Additiona Features

Abnormal Operation

Annun/ Alerts

AFCS

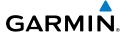

#### STORE A FLIGHT PLAN

- **1)** After creating a flight plan on either the PFD or MFD, it may be saved by pressing the **MENU** Key.
- **2)** Turn the large **FMS** Knob to highlight 'Store Flight Plan' and press the **ENT** Key.
- **3)** With 'OK' highlighted, press the **ENT** Key to store the flight plan.

#### EDIT A STORED FLIGHT PLAN

- 1) Press the **FPL** Key on the MFD and turn the small **FMS** Knob to display the Flight Plan Catalog Page.
- 2) Press the FMS Knob to activate the cursor.
- **3)** Turn the large **FMS** Knob to highlight the desired flight plan.
- **4)** Press the **EDIT** Softkey.
- **5)** Turn the large **FMS** Knob to place the cursor in the desired location.
- **6)** Enter the changes, then press the **ENT** Key.
- **7)** Press the **FMS** Knob to return to the Flight Plan Catalog Page.

#### **DELETE A WAYPOINT FROM THE FLIGHT PLAN**

1) Press the **FPL** Key to display the active flight plan. Press the **FMS** Knob to activate the cursor.

## Or, for a stored flight plan:

- **a)** Press the **FPL** Key on the MFD and turn the small **FMS** Knob to select the Flight Plan Catalog Page.
- **b)** Press the **FMS** Knob to activate the cursor.
- c) Turn the large FMS Knob to highlight the desired flight plan.
- d) Press the EDIT Softkey.
- **2)** Turn the large **FMS** Knob to highlight the waypoint to be deleted.
- **3)** Press the **CLR** Key to display a 'REMOVE (Wpt Name)?' confirmation window.
- **4)** With 'OK' highlighted, press the **ENT** Key to remove the waypoint. To cancel the delete request, turn the large **FMS** Knob to highlight 'CANCEL' and press the **ENT** Key.
- **5)** Once all changes have been made, press the **FMS** Knob to remove the cursor.

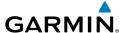

#### **INVERT AND ACTIVATE A STORED FLIGHT PLAN**

- **1)** Press the **FPL** Key on the MFD.
- **2)** Turn the small **FMS** Knob to select the Flight Plan Catalog Page.
- **3)** Press the **FMS** Knob to activate the cursor.
- **4)** Turn the large **FMS** Knob to highlight the desired flight plan.
- **5)** Press the **INVERT** Softkey. 'Invert and activate stored flight plan?' is displayed.
- **6)** With 'OK' highlighted, press the **ENT** Key. The selected flight plan is now inverted and activated. The original flight plan remains intact in its flight plan catalog storage location.

#### **COPY A FLIGHT PLAN**

- **1)** Press the **FPL** Key on the MFD.
- **2)** Turn the small **FMS** Knob to select the Flight Plan Catalog Page.
- **3)** Press the **FMS** Knob to activate the cursor.
- **4)** Turn the large **FMS** Knob to highlight the flight plan to be copied.
- **5)** Press the **COPY** Softkey. A 'Copy to flight plan #?' confirmation window is displayed.
- **6)** With 'OK' highlighted, press the **ENT** Key to copy the flight plan. To cancel, turn the large **FMS** Knob to highlight 'CANCEL' and press the **ENT** Key.

#### **DELETE A FLIGHT PLAN**

- 1) Press the **FPL** Key on the MFD.
- **2)** Turn the small **FMS** Knob to select the Flight Plan Catalog Page.
- **3)** Press the **FMS** Knob to activate the cursor.
- **4)** Turn the large **FMS** Knob to highlight the flight plan to be deleted.
- **5)** Press the **DELETE** Softkey. A 'Delete flight plan #?' confirmation window is displayed.
- **6)** With 'OK' highlighted, press the **ENT** Key to delete the flight plan. To cancel, turn the large **FMS** Knob to highlight 'CANCEL' and press the **ENT** Key.

Flight nstrument

EIS

Nav/Com/ (PDR/Audio

ß

Plan 를

Procedure

Hazard

Additional Features

**Operation** 

Annun/ Alerts

Appendix

#### GRAPHICAL FLIGHT PLAN CREATION

- **1)** Press the **FPL** Key to display the Active Flight Plan Page on the MFD.
- **2)** Press the **Joystick** to activate the map pointer. Use the **Joystick** to move the pointer to the desired point on the map to be inserted as a waypoint in the flight plan.
- 3) The default insertion point is at the end of the flight plan. If the selected waypoint is to be placed anywhere other than the end of the flight plan, press the FMS Knob to activate the cursor. Waypoints are inserted ABOVE the cursor. Turn the large FMS Knob to select the desired insertion point.
- 4) Press the LD WPT Softkey. The selected waypoint is inserted at the selected point. The default user waypoint naming is USR000, USR001, USR002, and so on.
- 5) To change the user waypoint name, follow the procedure for modifying a user waypoint.

#### **EXPORT A FLIGHT PLAN TO AN SD CARD**

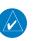

**NOTE:** See the Annunciations & Alerts section for flight plan export message descriptions.

- 1) Insert the SD card into the top card slot on the MFD.
- **2)** Press the **FPL** Key to display the Active Flight Plan Page on the MFD.
- **3)** Turn the small **FMS** Knob to select the Flight Plan Catalog Page.
- 4) Press the FMS Knob to activate the cursor.
- **5)** Turn the large **FMS** Knob to highlight the flight plan to be exported.
- **6)** Press the **EXPORT** Softkey.
- **7)** Press the **ENT** Key to confirm the export.

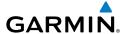

## **PROCEDURES**

#### LOAD AND ACTIVATE A DEPARTURE PROCEDURE

- 1) Press the **PROC** Key.
- **2)** Turn the large **FMS** Knob to highlight 'SELECT DEPARTURE'.
- **3)** Press the **ENT** Key. The cursor is displayed in the 'DEPARTURE' field with a list of available departures.
- **4)** Turn the large **FMS** Knob to highlight the desired departure.
- **5)** Press the **ENT** Key. A list of runways may be displayed for the departure. If so, turn either **FMS** Knob to select the desired runway.
- **6)** Press the **ENT** Key. The cursor is displayed in the 'TRANSITION' field with a list of available transitions.
- **7)** Turn the large **FMS** Knob to highlight the desired transition.
- **8)** Press the **ENT** Key.
- **9)** With 'LOAD?' highlighted, press the **ENT** Key. The departure is active when the flight plan is active.

#### **ACTIVATE A DEPARTURE LEG**

- 1) Press the **FPL** Key on the MFD to display the active flight plan.
- **2)** Press the **FMS** Knob to activate the cursor.
- **3)** Turn the large **FMS** Knob to highlight the desired waypoint within the departure.
- **4)** Press the **ACT LEG** Softkey. A confirmation window showing the selected leg is displayed.
- **5)** With 'ACTIVATE' highlighted, press the **ENT** Key.

## LOAD AN ARRIVAL PROCEDURE

- 1) Press the **PROC** Key.
- 2) Turn the large FMS Knob to highlight 'SELECT ARRIVAL'.
- **3)** Press the **ENT** Key. The cursor is displayed in the 'ARRIVAL' field with a list of available arrivals.

Flight Instruments

Nav/Com/ XPDR/Audio

ä

av -

ng Procedures

Hazaro Avoidan

Addition

Abnormal Operation

Annun/ Alerts

Appendix

Inde

**AFCS** 

Procedures

- Turn the large **FMS** Knob to highlight the desired arrival. 4)
- Press the **ENT** Key. A list of transitions is displayed for the selected arrival. 5)
- Turn either **FMS** Knob to select the desired transition. 6)
- Press the **ENT** Key. A list of runways may be displayed for the selected 7) arrival.
- Turn the large **FMS** Knob to highlight the desired runway. 8)
- 9) Press the **ENT** Kev.
- **10)** With 'LOAD?' highlighted, press the **ENT** Key.
- **11)** The arrival becomes part of the active flight plan.
- **12)** If an altitude associated with a waypoint in an arrival procedure is to be used to calculate vertical guidance perform the following steps:
  - a) Press the **FMS** Knob to activate the cursor.
  - **b)** Turn the large **FMS** Knob to highlight the desired waypoint altitude.
  - Press the **ENT** Key to designate the altitude for use in giving vertical guidance.

#### ACTIVATE AN ARRIVAL LEG

- Press the **FPL** Key to display the active flight plan. 1)
- 2) Press the **FMS** Knob to activate the cursor.
- Turn the large **FMS** Knob to highlight the desired waypoint within the 3) arrival.
- Press the ACT LEG Softkey. A confirmation window showing the selected 4) leg is displayed.
- With 'ACTIVATE' highlighted, press the **ENT** Key. 5)

#### LOAD AND/OR ACTIVATE AN APPROACH PROCEDURE

**NOTE**: If certain GPS parameters (SBAS, RAIM, etc.) are not available, some published approach procedures for the desired airport may not be displayed in the list of available approaches.

- Press the **PROC** Key. 1)
- Turn the large **FMS** Knob to highlight 'SELECT APPROACH'. 2)

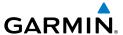

- **3)** Press the **ENT** Key. A list of available approaches for the destination airport is displayed.
- **4)** Turn either **FMS** Knob to highlight the desired approach.
- **5)** Press the **ENT** Key. A list of available transitions for the selected approach procedure is now displayed.
- **6)** Turn either **FMS** Knob to select the desired transition. The "Vectors" option assumes vectors will be received to the final course segment of the approach and will provide navigation guidance relative to the final approach course.
- **7)** Press the **ENT** Key. The cursor moves to the MINIMUMS field.
- **8)** If desired, the DA/MDA for the selected approach procedure may be entered and displayed on the PFD. Turn the small **FMS** Knob in the direction of the green arrow to change the display from OFF to BARO.
- 9) Press the ENT Key. The cursor moves to the altitude field. Turn the small FMS Knob to enter the published DA/MDA for the selected approach procedure.
- **10)** Press the **ENT** Key. 'LOAD? or ACTIVATE?' is now displayed with 'LOAD?' highlighted.
- **11)** Turn the large **FMS** Knob to select either 'LOAD?' or 'ACTIVATE?'. Selecting 'LOAD?' enters the selected approach procedure into the active flight plan, but is not currently active. Selecting 'ACTIVATE?' enters the selected approach procedure into the active flight plan and activates the first leg of the approach.
- **12)** Press the **ENT** Key.

### **ACTIVATE AN APPROACH IN THE ACTIVE FLIGHT PLAN**

- 1) Press the **PROC** Key.
- **2)** Turn the large **FMS** Knob to highlight 'ACTIVATE APPROACH'.
- **3)** Press the **ENT** Key.

Instruments

EIS

Nav/Com/ (PDR/Audio

S

PS Nav

light

Procedures Avo

Addition Feature

Abnorm. Operation

#### **ACTIVATE A VECTOR TO FINAL APPROACH FIX**

- 1) Press the **PROC** Key.
- **2)** Turn the large **FMS** Knob to highlight 'ACTIVATE VECTOR-TO-FINAL'.
- **3)** Press the **ENT** Key.
- **4)** The final approach course becomes the active leg.

### **ACTIVATE A MISSED APPROACH IN THE ACTIVE FLIGHT PLAN**

- **1)** Press the **PROC** Key.
- **2)** Turn the large **FMS** Knob to highlight 'ACTIVATE MISSED APPROACH'.
- **3)** Press the **ENT** Key. A confirmation window is displayed.
- 4) With 'ACTIVATE' highlighted, press the ENT Key.

Or:

Press the Go-around Switch:

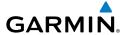

# **HAZARD AVOIDANCE**

#### **CUSTOMIZING THE HAZARD DISPLAYS ON THE NAVIGATION MAP**

- 1) With the Navigation Map Page displayed, press the **MENU** Key to display the Navigation Map Page Menu. The cursor flashes on the 'Map Setup' option.
- 2) Press the ENT Key. The Map Setup Menu is displayed. Turn the small FMS Knob to select 'Weather' to customize the display of weather features. Select 'Traffic' to customize the display of traffic.
- **3)** Press the small **FMS** Knob to return to the Navigation Map Page.

# STORMSCOPE® (OPTIONAL)

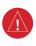

**WARNING:** The Stormscope system is not intended to be used for hazardous thunderstorm penetration. Weather information on the G1000 MFD is approved for weather avoidance only. Refer to the WX-500 Pilot's Guide for detailed operation.

# Displaying Stormscope Lightning Data on the Navigation Map Page

- **1)** Press the **MAP** Softkey.
- **2)** Press the **STRMSCP** Softkey. Press the **STRMSCP** Softkey again to remove Stormscope Lightning Data from the Navigation Map Page.

| Lightning Age                          | Symbol |
|----------------------------------------|--------|
| Strike is less than 6 seconds old      | 4      |
| Strike is between 6 and 60 seconds old | 4      |
| Strike is between 1 and 2 minutes old  | 4      |
| Strike is between 2 and 3 minutes old  | ф      |

# Select 'Cell' or 'Strike' as the Stormscope Lightning Mode

- 1) Press the **MENU** Key (with the Navigation Map Page displayed).
- 2) Turn either FMS Knob to highlight 'Map Setup'.
- 3) Press the ENT Key.
- **4)** Turn the small **FMS** Knob to highlight 'Weather'.

Instrumen

EIS

Nav/Com/ (PDR/Audio

S

PS Nav

Flight anning

ures

ance A

nal At

≥ ≥

Appen

- 5) Press the **ENT** Key.
- 6) Turn the large **FMS** Knob to place the cursor in the 'STRMSCP MODE' field.
- Turn the small **FMS** Knob to display the 'Cell/Strike' window. 7)
- 8) Turn either **FMS** Knob to select 'Cell' or 'Strike'. Press the **ENT** Key.
- Push the **FMS** Knob to return to the Navigation Map Page. 9)

## Clear Stormscope Lightning Data from the Navigation Map Page

- 1) Press the **MENU** Key (with the Navigation Map Page displayed).
- Turn either **FMS** Knob to highlight the 'Clear Stormscope® Lightning' field 2) and press the ENT Key.

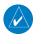

**NOTE:** If heading input is lost, strikes and/or cells must be cleared manually after the execution of each turn. This is to ensure that the strike and/or cell positions are depicted accurately in relation to the nose of the aircraft.

## **Stormscope Page**

- Turn the large **FMS** Knob until the Map Page group is selected. 1)
- 2) Turn the small **FMS** Knob until the Stormscope Page is selected.

# Change the Stormscope Lightning Mode Between 'Cell' and 'Strike'

- 1) Select the Stormscope Page.
- Press the **MODE** Softkey. The **CELL** and **STRIKE** Softkeys are displayed. 2) Press the **CELL** Softkey to display 'CELL' data or press the **STRIKE** Softkey to display 'STRIKE' data. 'CELL' or 'STRIKE' is displayed in the mode box located in the upper left corner of the Stormscope Page.

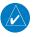

**NOTE**: "Cell mode" uses a clustering program to identify clusters of electrical activity that indicate cells.

## Change the Viewing Mode Between 360° and 120°

- Select the Stormscope Page. 1)
- Press the **VIEW** Softkey. The **360** and **ARC** Softkeys are displayed. Press 2) the **360** Softkey to display a 360° viewing area or press the **ARC** Softkey to display a 120° viewing area.
  - Press the **CLEAR** Softkey to remove all Stormscope lightning data from the display.

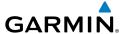

## XM WX SATELLITE WEATHER (OPTIONAL)

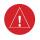

**WARNING:** Use of XM WX Satellite Weather for hazardous weather penetration is not recommended. Weather information provided by SiriusXM Radio Service is approved only for weather avoidance, not penetration.

# Displaying XM WX on the Navigation Map Page

- 1) Press the MAP Softkey.
- 2) Press the **NEXRAD** or **XM LTNG** Softkey to display the desired weather. Press the applicable softkey again to remove weather data from the Navigation Map Page.
- **3)** Winds Aloft can be displayed in the Profile View by selecting the **PROFILE** Softkey.

# Display METAR and TAF information on the Airport Information Page

- **1)** Turn the large **FMS** Knob to select the WPT Page Group.
- **2)** Turn the small **FMS** Knob to select the Airport Information Page.
- **3)** Press the **WX** Softkey to display METAR and TAF text (METAR and TAF information is updated every 12 minutes).

# Displaying Weather on the Weather Data Link Page

- **1)** Turn the large **FMS** Knob to select the Map Page Group.
- 2) Turn the small **FMS** Knob to select the Weather Data Link Page.
- **3)** Press the available softkeys to select the desired XM weather product.
- 4) Press the LEGEND Softkey to view the legends for the selected products. If necessary, turn either FMS Knob to scroll through the list. Press the small FMS Knob or the ENT Key to return to the map.

## Map Panning Information – Weather Data Link Page

- 1) Push in the **Joystick** to display the panning arrow.
- Move the Joystick to place the panning arrow on AIRMETs, TFRs, METARs, or SIGMETs.
- 3) Press the **ENT** Key to display pertinent information for the selected product.

  Note that pressing the **ENT** Key when panning over an AIRMET or a
  SIGMET displays an information box that shows the text of the report.

  Panning over an airport with METAR information does not display more

Flight Instrument

EIS

Nav/Com/ (PDR/Audio

Š

lav

Proc

Hazard Avoidanc

Addition: Features

Abnormal Operation

Annun/ Alerts

Appendi

information but allows the user to press the **ENT** Key and select that Airport's Information Page to display the text of the report. Pressing the **ENT** Key when panning over a TFR displays TFR specific information.

# **XM Weather Products and Symbols**

| Wx Product<br>Status Icons | Description                                                                                                    |
|----------------------------|----------------------------------------------------------------------------------------------------|
| ≪sus 3m<br>CN 6m           | <b>NEXRAD</b> - Available for the US and Canada. The age of the displayed data for each is shown at the right.                                                                                                    |
|                            | <b>ECHO TOP</b> - The age of the displayed data is shown at the right. Not displayed when CLOUD TOP is displayed.                                                                                                    |
| <b>⁴</b> 12m               | <b>CLOUD TOP</b> - The age of the displayed data is shown at the right. Not displayed when ECHO TOP is displayed.                                                                                                    |
| ‡+ 3m                      | XM LIGHTNING - The age of the displayed data is shown at the right.                                                                                                    |
| <b>2</b> m                 | <b>CELL MOVEMENT</b> - The age of the displayed data is shown at the right.                                                                                                    |
| SIGMET 2m<br>AIRMET 5m     | <b>SIGMET &amp; AIRMET</b> - The age of the displayed data for each is shown at the right.                                                                                                    |
| Tus 8m                     | <b>METAR</b> - Available for the US and Canada. The age of the displayed data for each is shown at the right.                                                                                                    |
| 4m<br>68m<br>24 HR         | <b>SURFACE ANALYSIS with CITY FORECAST</b> - The upper symbol depicts Surface Analysis. The lower symbol depicts City Forecast. The age of the displayed data for each is shown at the right. The selected forecast period is shown at the bottom. |
| <b>⊕</b> 4m                | FREEZING LEVEL - The age of the displayed data is shown at the right.                                                                                                    |
| √us 8m<br>cn 12m<br>3000ft | WINDS ALOFT - Available for the US and Canada. The age of the displayed data for each is shown at the right. The altitude selection is shown at the bottom.                                                                                        |
| <b>**</b> 3m               | COUNTY WARNING - The age of the displayed data is shown at the right.                                                                                                    |

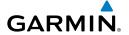

| Wx Product<br>Status Icons | Description                                                                                                    |
|----------------------------|----------------------------------------------------------------------------------------------------|
| <b>9</b> 4m                | CYCLONE WARNING - The age of the displayed data is shown at the right.                                                  |
| <b>■</b> 2m                | AIREP - The age of the displayed data is shown at the right.                                                            |
| <u>-</u> 8m                | <b>PIREP</b> - The age of the displayed data is shown at the right. Urgent Pireps are displayed in yellow.              |
| 68m 21000FT                | <b>TURBULENCE</b> - The age of the displayed data is shown at the right. The altitude selection is shown at the bottom. |
| 6000FT 4m                  | ICING POTENTIAL - The age of the displayed data is shown at the right. The altitude selection is shown at the bottom.   |
| No Status Icon             | TFR- Depicted as an area outlined in yellow                                                                             |

#### **TRAFFIC SYSTEMS**

- If Traffic information Service (TIS) is configured, STANDBY, OPERATE, and TNA MUTE softkeys are displayed.
- If a Traffic Advisory System (TAS) is configured, **MUTE** and **ALT MODE** softkeys are displayed.

| Traffic Symbol | Description                                                          |
|----------------|----------------------------------------------------------------------|
| <b>*</b>       | Non-Threat Traffic                                                   |
|                | (intruder is beyond 5 nm and greater than 1200' vertical separation) |
| $\Diamond$     | Proximity Advisory (PA) (Not available with TIS system)              |
|                | (intruder is within 5 nm and less than 1200' vertical separation)    |
|                | Traffic Advisory (TA)                                                |
|                | (closing rate, distance, and vertical separation meet TA criteria)   |
| <u> </u>       | Traffic Advisory Off Scale                                           |

#### **Traffic Symbol Description**

Flight Instruments

EIS

Nav/Com/ (PDR/Audio

S

PS Na

Flight Vlanning

ocedures

Hazard Avoidance

Additional Features

Abnorm: Operation

Annun Alerts

Appendi

AFCS

ndax

## **Traffic Information Service (TIS)**

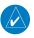

**NOTE:** If the G1000 is configured to use an optional Traffic Advisory System (TAS), TIS is not available for use.

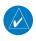

**NOTE:** Traffic Information Service (TIS) is only available when the aircraft is within the service volume of a TIS capable terminal radar site.

## Displaying Traffic on the Traffic Map Page

- 1) Turn the large **FMS** Knob to select the Map Page Group.
- 2) Turn the small **FMS** Knob to select the Traffic Map Page.
- **3)** Press the **OPERATE** Softkey to begin displaying traffic. 'OPERATING' is displayed in the Traffic Mode field.
- **4)** Press the **STANDBY** Softkey to place the system in the Standby Mode. 'STANDBY' is displayed in the Traffic Mode field.
- **5)** Rotate the **Joystick** clockwise to display a larger area or rotate counterclockwise to display a smaller area.
- **6)** Press the **TNA MUTE** Softkey to mute the "Traffic Not Available" aural alert.

#### Displaying Traffic on the Navigation Map

- 1) Ensure TIS is operating. With the Navigation Map displayed, press the MAP Softkey.
- **2)** Press the **TRAFFIC** Softkey. Traffic is now displayed on the map.

## Traffic Advisory System (TAS) (Optional)

## Displaying Traffic on the Traffic Map Page

- 1) Turn the large **FMS** Knob to select the Map Page Group.
- **2)** Turn the small **FMS** Knob to select the Traffic Map Page. 'OPERATING' is displayed in the Traffic Mode field.
- 3) Press the ALT MODE Softkey to change the altitude volume. Select the desired altitude volume by pressing the BELOW, NORMAL, ABOVE, or UNREST (unrestricted) Softkey. The selection is displayed in the Altitude Mode field.

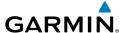

- **4)** Rotate the **Joystick** clockwise to display a larger area or rotate counter-clockwise to display a smaller area.
- **5)** Press the **MUTE** Softkey to mute TAS voice alerts.

## Displaying Traffic on the Navigation Map

- **1)** Ensure TAS is operating.
- **2)** With the Navigation Map displayed, press the **MAP** Softkey.
- **3)** Press the **TRAFFIC** Softkey. Traffic is now displayed on the map.

#### TERRAIN AND OBSTACLE PROXIMITY

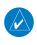

**NOTE:** Terrain data is not displayed when the aircraft is outside the installed terrain database coverage area.

# Displaying Terrain and Obstacles on the Terrain Proximity Page

- 1) Turn the large **FMS** Knob to select the Map Page Group.
- **2)** Turn the small **FMS** Knob to select the last rectangular page icon.
- 3) If desired, press the VIEW Softkey to access the ARC and 360 Softkeys. When the ARC Softkey is pressed, a radar-like 120° view is displayed. Press the 360 Softkey to return to the 360° default display.
- **4)** Rotate the **Joystick** clockwise to display a larger area or rotate counter-clockwise to display a smaller area.

| Color  | Terrain/Obstacle Location                                                |
|--------|--------------------------------------------------------------------------|
| Red    | Terrain/Obstacle above or within 100' below current aircraft altitude.   |
| Yellow | Terrain/Obstacle between 100' and 1000' below current aircraft altitude. |
| Black  | Terrain/Obstacle is more than 1000'<br>below aircraft altitude.          |

# Displaying Terrain and Obstacles on the Navigation Map

- 1) With the Navigation Map displayed, press the MAP Softkey.
- **2)** Press the **TERRAIN** Softkey. Terrain and obstacle proximity will now be displayed on the map.

Flight Instrument

.

Nav/Com/ PDR/Audio

ä

Nav

ght ning

Hazaro Avoidan

Addition

Operation

erts Jun

ndix

#### **TERRAIN-SVS**

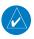

**NOTE:** Terrain-SVS is only available when the Synthetic Vision System (SVS) option is installed.

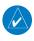

**NOTE:** Terrain data is not displayed when the aircraft is outside the installed terrain database coverage area.

## **Display Terrain on the TERRAIN-SVS Page**

- 1) Turn the large **FMS** Knob to select the Map Page Group.
- **2)** Turn the small **FMS** Knob to select the Terrain-SVS Page.
- 3) If desired, press the VIEW Softkey to access the ARC and 360 softkeys. When the ARC Softkey is selected, a radar-like 120° view is displayed. Press the 360 Softkey to return to the 360° default display.
- **4)** Rotate the **Joystick** clockwise to display a larger area or rotate counter-clockwise to display a smaller area.

| Color  | Terrain/Obstacle Location                                                |
|--------|--------------------------------------------------------------------------|
| Red    | Terrain/Obstacle above or within 100' below current aircraft altitude.   |
| Yellow | Terrain/Obstacle between 100' and 1000' below current aircraft altitude. |
| Black  | Terrain/Obstacle is more than 1000'<br>below aircraft altitude.          |

### **Enable/Disable Aviation Data**

- **1)** While the Terrain-SVS Page is displayed, press the **MENU** Key.
- 2) Turn the small **FMS** Knob to select "Show (or Hide) Aviation Data".
- **3)** Press the **ENT** Key.

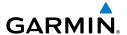

#### **Terrain-SVS Inhibit**

#### **Inhibit Terrain**

While the Terrain-SVS Page is displayed, press the **INHIBIT** Softkey.

Or:

- **1)** Press the **MENU** Key.
- 2) Turn the small FMS Knob to select 'Inhibit Terrain'.
- **3)** Press the **ENT** Key.

## **Enable Terrain Alerting**

While the Terrain-SVS Page is displayed, press the **INHIBIT** Softkey.

Or:

- **1)** While the Terrain-SVS Page is displayed, press the **MENU** Key.
- **2)** Turn the small **FMS** Knob to select 'Enable Terrain'.
- **3)** Press the **ENT** Key.

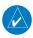

**NOTE:** If Terrain-SVS alerts are inhibited when the Final Approach Fix is the active waypoint in a GPS SBAS approach, a LOW ALT annunciation may appear on the PFD next to the altimeter if the current aircraft altitude is at least 164 feet below the prescribed altitude at the Final Approach Fix.

Flight Instrument

ш

Nav/Com/ XPDR/Audic

S

Nav

ng P

Hazard Avoidanc

Additiona Features

Abnormal Operation

> Annun/ Alerts

Appendix

Flight truments

U

Jav/Com/

AFC

PS Na

Flight Planning

rocedure

Hazard

ditional

Speration

Annun/

Appendi

ndex

Blank Page

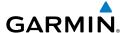

# **ADDITIONAL FEATURES**

#### SYNTHETIC VISION

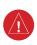

**WARNING:** Use appropriate primary systems for navigation, and for terrain, obstacle, and traffic avoidance. SVS is intended as an aid to situational awareness only and may not provide the accuracy and/or fidelity upon which to solely base decisions and/or plan maneuvers to avoid terrain, obstacles, or traffic.

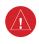

**WARNING:** Do not use SVS runway depiction as the sole means for determining the proximity of the aircraft to the runway or for maintaining the proper approach path angle during landing.

Synthetic Vision System (SVS) functionality is offered as an optional enhancement to the G1000 Integrated Flight Deck System.

SVS is primarily comprised of a computer-generated forward-looking, attitude aligned view of the topography immediately in front of the aircraft from the pilot's perspective. SVS information is shown on the primary flight display (PFD).

SVS offers a three-dimensional view of terrain and obstacles. Terrain and obstacles that pose a threat to the aircraft in flight are shaded yellow or red.

In addition to SVS enhancement to the PFD, the following feature enhancements have been added to the PFD:

- Pathways
- Flight Path Marker
- Horizon Heading Marks
- Terrain and Obstacle Alerting
- Three-dimensional Traffic
- Airport Signs
- Runway Display

## **Displaying SVS Terrain**

- 1) Press the PFD Softkey.
- 2) Press the SYN VIS Softkey.
- 3) Press the SYN TERR Softkey.
- **4)** Press the **BACK** Softkey to return to the previous page.

## **Displaying Pathways**

- 1) Press the **PFD** Softkey.
- 2) Press the **SYN VIS** Softkey.
- If not already enabled, press the **SYN TERR** Softkey. 3)
- 4) Press the **PATHWAY** Softkey.
- 5) Press the **BACK** Softkey to return to the previous page.

## **Displaying Heading on the Horizon**

- 1) Press the **PFD** Softkey.
- Press the **SYN VIS** Softkey. 2)
- 3) If not already enabled, press the **SYN TERR** Softkey.
- Press the **HRZN HDG** Softkey. 4)
- 5) Press the **BACK** Softkey to return to the previous page.

## **Displaying Airport Signs**

- 1) Press the PFD Softkey.
- 2) Press the SYN VIS Softkey.
- If not already enabled, press the **SYN TERR** Softkey. 3)
- Press the **APTSIGNS** Softkey. 4)
- Press the **BACK** Softkey to return to the previous page. 5)

### TERMINAL PROCEDURE CHARTS

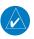

**NOTE**: Regardless of the availability of SafeTaxi®, ChartView, or FliteCharts®, it may be necessary to carry another source of charts on-board the aircraft.

## **SafeTaxi®**

SafeTaxi® is an optional feature that gives greater map detail as the map range is adjusted in on the airport. The airport display on the map reveals runways with numbers, taxiways identifiers, and airport landmarks including ramps, buildings, control towers, and other prominent features. Resolution is greater at lower map ranges. The aircraft symbol provides situational awareness while taxiing.

Pressing the **DCLTR** Softkey (declutter) once removes the taxiway markings and airport identification labels. Pressing the **DCLTR** Softkey twice removes VOR station ID, the VOR symbol, and intersection names if within the airport plan view. Pressing the **DCLTR** Softkey a third time removes the airport runway layout, unless the airport in view is part of an active route structure. Pressing the **DCLTR** Softkey again cycles back to the original map detail.

The SafeTaxi database contains detailed airport diagrams for selected airports. These diagrams provide the pilot with situational awareness by displaying the aircraft position in relation to taxiways, ramps, runways, terminals, and services. This information should not be used by the pilot as the basis for maneuvering the aircraft on the ground. This database is updated on a 56-day cycle.

#### **ChartView**

Optional ChartView resembles the paper version of Jeppesen terminal procedures charts. The charts are displayed in full color with high-resolution. The MFD depiction shows the aircraft position on the moving map in the plan view of most approach charts and on airport diagrams.

The ChartView database is updated on a 14-day cycle. If the ChartView database is not updated within 70 days of the expiration date, ChartView will no longer function.

#### **FliteCharts®**

Optional FliteCharts® resemble the paper version of AeroNav Services terminal procedures charts. The charts are displayed with high-resolution and in color for applicable charts. Current aircraft position is not displayed on FliteCharts.

The FliteCharts database contains procedure charts for the United States only. This database is updated on a 28-day cycle. If not updated within 180 days of the expiration date, FliteCharts will no longer function.

## **View Charts from the Navigation Map Page**

1) Press the SHW CHRT Softkey when displayed.

Or:

Move the map pointer to point to a desired point on the map and press the **SHW CHRT** Softkey.

- 2) Press the DP, STAR, APR, WX, and NOTAM softkeys to access charts for departures, arrivals, approaches, weather and NOTAMS Note that NOTAMS are only available with ChartView.
- **3)** Press the **GO BACK** Softkey to return to the previous page.

Flight Instrument

EIS

Nav/Com/ (PDR/Audio

ວີ

PS Nav

r Pro

Hazard Avoidance

Additional Features

Abnorma Operation

Annun

Appendix

AFCS

Index

# **View Charts from the Active Flight Plan Page**

- **1)** While viewing the Active Flight Plan Page, press the **FMS** Knob to activate the cursor.
- **2)** Turn the large **FMS** Knob to select the departure airport, destination airport, departure, arrival, or approach.
- **3)** Press the **SHW CHRT** Softkey. The appropriate chart is displayed, if available for the item selected.
- **4)** Press the **GO BACK** Softkey to return to the previous page.

## **Change Day/Night View**

- While viewing a chart press the MENU Key to display the Page Menu OPTIONS.
- 2) Turn the large **FMS** Knob to highlight the 'Chart Setup' Menu Option and press the **ENT** Key.
- **3)** Turn the large **FMS** Knob to move between the 'FULL SCREEN' and 'COLOR SCHEME' Options.
- **4)** Turn the small **FMS** Knob to choose between the 'On' and 'Off' Full Screen Options.
- 5) Turn the small FMS Knob to choose between 'Day', 'Auto', and 'Night' Options.
- 6) In Auto Mode, turn the large **FMS** Knob to select the percentage field and change percentage with the small **FMS** Knob. The percentage of change is the day/night crossover point based on backlighting intensity.
- 7) Press the **FMS** Knob when finished to remove the Chart Setup Menu.

### **AOPA AIRPORT DIRECTORY**

AOPA Airport Directory adds enhanced information for airports in the United States when viewing these airports on the WPT-Airport Information Page.

This database is updated four times per year. Check fly.garmin.com for the current database.

## **View Airport Directory Information**

While viewing the WPT-Airport Information Page, if necessary, select the **INFO-1** Softkey to change the softkey label to display **INFO-2**. AOPA airport information is displayed on the right half of the display.

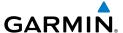

#### SIRIUSXM RADIO ENTERTAINMENT

The XM Radio Page provides information and control of the audio entertainment features of the SiriusXM Satellite Radio.

## Selecting the XM Radio Page

- Turn the large **FMS** Knob to select the Auxiliary Page Group. 1)
- Turn the small **FMS** Knob to select the displayed AUX XM Information 2) Page.
- Press the **RADIO** Softkey to show the XM Radio Page where audio 3) entertainment is controlled.

#### Active Channel and Channel List

The Active Channel Box on the XM Radio Page displays the currently selected channel. The Channels List Box of the XM Radio Page shows a list of the available channels for the selected category.

# Selecting a Category

The Category Box of the XM Radio Page displays the currently selected category of audio.

- 1) Press the **CATGRY** Softkey on the XM Radio Page.
- Press the **CAT** + and **CAT** Softkeys to cycle through the categories.

#### Or:

Turn the small **FMS** Knob to display the 'Categories' list. Highlight the desired category with the small **FMS** Knob.

Press the **ENT** Key.

# Select an Available Channel within the Selected Category

- 1) While on the XM Radio Page, press the **CHNL** Softkey.
- 2) Press the **CH** + Softkey to go up through the list in the Channel Box, or move down the list with the **CH** – Softkey.

#### Or:

Press the **FMS** Knob to highlight the channel list and turn the large **FMS** Knob to scroll through the channels.

With the desired channel highlighted, press the **ENT** Key. 3)

ES

Procedures

Appendix Index

# **Entering a Channel Directly**

- 1) While on the XM Radio Page, press the **CHNL** Softkey.
- **2)** Press the **DIR CH** Softkey. The channel number in the Active Channel Box is highlighted.
- **3)** Press the numbered softkeys located on the bottom of the display to directly select the desired channel number.
- **4)** Press the **ENT** Key to activate the selected channel.

## **Assigning Channel Presets**

Up to 15 channels from any category can be assigned a preset number.

- On the XM Radio Page, with the desired channel active, press the **PRESETS** Softkey to access the first five preset channels (**PS1 PS5**).
- 2) Press the MORE Softkey to access the next five channels (PS6 PS10), and again to access the last five channels (PS11 PS15). Pressing the MORE Softkey repeatedly cycles through the preset channels.
- **3)** Press any one of the (**PS1 PS15**) softkeys to assign a number to the active channel.
- 4) Press the **SET** Softkey on the desired channel number to save the channel as a preset.

## **Adjusting Volume**

- 1) On the XM Radio Page, press the **RADIO** Softkey.
- 2) Press the **VOL** Softkey to access the volume control softkeys.
- 3) Press **VOL** + or **VOL** softkeys to adjust the volume level.
- 4) Press the MUTE Softkey to mute the radio audio.

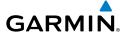

## **AUXILIARY VIDEO (OPTIONAL)**

There are four modes of operation of the optional auxiliary video display: Full-Screen, Full-Screen with Digital Zoom, Split-Screen with Map, and Split-Screen with Map and Digital Zoom.

## Displaying auxiliary video:

- 1) Turn the large **FMS** Knob to select the AUX page group.
- **2)** Turn the small **FMS** Knob to select VIDEO and display the AUX-VIDEO Page.

The video display softkeys shown below appear on the AUX - VIDEO Page. Control of the AUX - VIDEO Page can also be accessed through the Page Menu.

## Selecting video menu options:

- **1)** While viewing the AUX VIDEO Page press the **MENU** Key to display the Page Menu OPTIONS.
- **2)** Turn the large **FMS** Knob to highlight the desired video adjustment option and press the **ENT** Key.

Once the **ENT** key is pressed on any option, the page menu closes and returns to the AUX - VIDEO Page.

# **Video Setup**

Video brightness, contrast, and saturation may be adjusted be selecting the setup function. While viewing the setup function softkeys, after 45 seconds of softkey inactivity, the system reverts to the AUX - VIDEO Page softkeys.

# Adjusting the video settings:

- 1) With the AUX-VIDEO Page displayed, press the **SETUP** Softkey.
- 2) Press the **BRIGHT** or **BRIGHT** +, to adjust display brightness in five percent increments from 0 to 100%.
- **3)** Press the **CNTRST-** or **CNTRST +**, to adjust display contrast in five percent increments from 0 to 100%.
- **4)** Press the **SAT -** or **SAT +**, to adjust display saturation in five percent increments from 0 to 100%.
- **5)** If desired, return the display to the default settings by pressing the **RESET** Softkey.
- **6)** Press the **BACK** Softkey to return to the previous softkey level.

Flight Instrument

EIS

Nav/Com/ KPDR/Audio

S

S Nav

7 T

Hazard Avoidance

dditional Features

peration

Annun/ Alerts

Appendix

# **Display Selection**

Pressing the **HIDE MAP** Softkey removes the map and displays video on the full screen. The softkey label changes to grey with black characters. Pressing the **HIDE MAP** Softkey again restores the map view and the small video image. The softkey label returns to white characters on a black background.

## Zoom/Range

Pressing the **VID ZM +** or **VID ZM -** Softkeys increases or decreases video display magnification between 1x and 10x.

The **RANGE** Knob can be used to increase or decrease the range setting on the map display or zoom in and out on the video display. While in the Split-Screen mode, pressing the **MAP ACTV** or **VID ACTV** Softkey determines which display the **RANGE** Knob adjusts. Pressing the softkey to display MAP ACTV allows the **RANGE** Knob to control the range setting of the map display. Pressing the softkey to display VID ACTV allows the **RANGE** Knob to control the zoom setting of the video display.

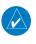

**NOTE:** Images provided on the Aux-Video page are for supplemental use only.

### **ELECTRONIC CHECKLISTS (OPTIONAL)**

The system accesses the checklists from an SD card inserted into the card slot. If the SD card contains an invalid checklist file or no checklist, the Power-up Page messages display 'Checklist File: Invalid' or 'Checklist File: N/A' (not available) and the **CHKLIST** Softkey is not available.

The following colors are used for checklist items:

- Light Blue Items not selected or checked
  - Gray General notes
- White Item is selected
- Yellow Caution notes
- Red Warning notes
- Green Item has been checked

## **Accessing and Navigating Checklists**

- From any page on the MFD, select the CHKLIST Softkey. The cursor is now flashing in the 'GROUP' field.
- 2) Turn the small **FMS** Knob to select the desired procedure.
- **3)** Press the **ENT** Key.

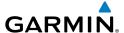

- **4)** Turn the small **FMS** Knob to select the desired checklist.
- **5)** Press the **ENT** Key. The first checklist item is indicated with white text surrounded by a white box.
- 6) Press the ENT Key or select the CHECK Softkey to check the selected checklist item. The line item turns green and a checkmark is placed in the associated box. The next line item is automatically selected for checking. Either FMS Knob can be used to scroll through the checklist and select the desired checklist item.

Press the **CLR** Key or select the **UNCHECK** Softkey to remove a check mark from an item.

- 7) When all checklist items have been checked, '\*Checklist Finished\*' is displayed in green text at the bottom left of the checklist window and 'GO TO NEXT CHECKLIST?' is highlighted. If 'GO TO NEXT CHECKLIST?' is selected prior to checking all the checklist items, '\*CHECKLIST NOT FINISHED\*' will be displayed in yellow text.
- **8)** Press the **ENT** Key. If 'GO TO NEXT CHECKLIST?' is displayed when pressing the **ENT** Key, the next checklist in the group will be displayed. If 'EXIT CHECKLISTS?' is displayed when pressing the **ENT** Key, the system will exit the Checklist Page.
- 9) Select the **EXIT** Softkey to exit the Checklist Page and return to the page last viewed. When returning to the Checklist Page after pressing the **EXIT** Softkey, the system will return to the last selected checklist item.

# **Immediately Accessing Emergency Procedures**

- From any page on the MFD, select the CHKLIST Softkey or turn the large FMS Knob to select the Checklist Page.
- **2)** Select the **EMERGCY** Softkey.
- **3)** Turn the **FMS** Knob to select the desired emergency checklist and press the **ENT** Key.
- 4) Press the ENT Key or select the CHECK Softkey to check the selected emergency checklist item. The line item turns green and a checkmark is placed in the box next to it. The next line item is automatically highlighted for checking.

Either **FMS** Knob can be used to scroll through the checklist and select the desired checklist item.

Press the **CLR** Key or select the **UNCHECK** Softkey to remove a check mark from an item.

Flight Instrumen

EIS

Nav/Com/ XPDR/Audi

AFC:

PS Nav

Flight Planning

Procedures

Hazar Avoidan

Addition Feature

Abnormal Operation

Annun

Appendi

#### **Additional Features**

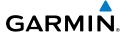

- Flight
- 2
- Nav/Com/ (PDR/Audio
- Nav
- Flight
- Drocod
- Hazard
- Additional
- Speration
- Annun/
  - Append
  - yolox

- 5) When all checklist items have been checked, '\*Checklist Finished\*' is displayed in green text at the bottom left of the checklist window and 'GO TO NEXT CHECKLIST?' is highlighted. If 'GO TO NEXT CHECKLIST?' is selected prior to checking all the checklist items, '\*CHECKLIST NOT FINISHED\*' will be displayed in yellow text.
- **6)** Press the **ENT** Key to advance to the next checklist.
- **7)** Select the **RETURN** Softkey to return to the previous checklist.
- **8)** Select the **EXIT** Softkey to exit the Checklist Page and return to the page last viewed.

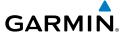

# ABNORMAL OPERATION

#### **REVERSIONARY MODE**

Should a system detected failure occur in either display, the G1000 automatically enters reversionary mode. In reversionary mode, critical flight instrumentation is combined with engine instrumentation on the remaining display.

Reversionary display mode can be manually activated by pressing the **DISPLAY BACKUP** Button on the audio panel.

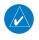

**NOTE:** The Diamond DA40NG Airplane Flight Manual (AFM) always takes precedence over the information found in this section.

#### ABNORMAL COM OPERATION

When a COM tuning failure is detected by the system, the emergency frequency (121.500 MHz) is automatically loaded into the active frequency field of the COM radio for which the tuning failure was detected.

#### HAZARD DISPLAYS WITH LOSS OF GPS POSITION

If GPS position is lost, or becomes invalid, selected hazards being displayed on the Navigation Map Page are removed until GPS position is again established.

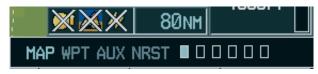

Loss of Hazard Functions with Loss of GPS Position

Flight Instruments

EIS

Nav/Com/ (PDR/Audio

FCS

S Nav

g Procedures

Hazaı

Additiona Features

Abnormal Operation

Innun/ Alerts

Appendix

dex

#### **UNUSUAL ATTITUDES**

The PFD 'declutters' when the aircraft enters an unusual attitude. Only the primary functions are displayed in these situations.

The following information is removed from the PFD (and corresponding softkeys are disabled) when the aircraft experiences unusual attitudes:

- Traffic Annunciations
- AFCS Annunciations
- Flight Director Command Bars
- Inset Map
- Temperatures
- DME Information Window
- Wind Data
- Selected Heading Box
- Selected Course Box
- Transponder Status Box

- System Time
- PFD Setup Menu
- Windows displayed in the lower right corner of the PFD:
- Timer/References
- Nearest Airports
- Flight Plan
- Messages
- Procedures
- ADF/DME Tuning
- Barometric Minimum Descent Altitude Box

- Glideslope, Glidepath, and Vertical Deviation Indicators
- Altimeter Barometric Setting
- Selected Altitude
- VNV Target Altitude

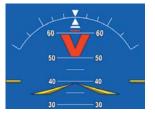

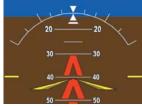

**Extreme Pitch Indication** 

#### **DEAD RECKONING**

While in Enroute or Oceanic phase of flight, if the G1000 detects an invalid GPS solution or is unable to calculate a GPS position, the system automatically reverts to Dead Reckoning (DR) Mode. In DR Mode, the G1000 uses its last-known position combined with continuously updated airspeed and heading data (when available) to calculate and display the aircraft's current estimated position.

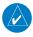

**NOTE:** Dead Reckoning Mode only functions in Enroute (ENR) or Oceanic (OCN) phase of flight. In all other phases, an invalid GPS solution produces a "NO GPS POSITION" annunciation on the map and the G1000 stops navigating in GPS Mode.

DR Mode is indicated on the G1000 by the appearance of the letters 'DR' superimposed in yellow over the 'own aircraft' symbol as shown in the following figure. In addition, 'DR' is prominently displayed, also in yellow, on the HSI slightly above and to the right of the aircraft symbol on the CDI as shown in the following figure. Also, the CDI deviation bar is removed from the display. Lastly, but at the same time, a 'GPS NAV LOST' alert message appears on the PFD.

Normal navigation using GPS source data resumes automatically once a valid GPS solution is restored.

It is important to note that estimated navigation data supplied by the G1000 in DR Mode may become increasingly unreliable and must not be used as a sole means of navigation. If, while in DR Mode, airspeed and/or heading data is also lost or not available, the DR function may not be capable of estimating your position and, consequently, the system may display a path that is different than the actual movement of the aircraft. Estimated position information displayed by the G1000 through DR while there is no heading and/or airspeed data available should not be used for navigation.

DR Mode is inherently less accurate than the standard GPS Mode due to the lack of satellite measurements needed to determine a position. Changes in wind speed and/ or wind direction compounds the relative inaccuracy of DR Mode. Because of this degraded accuracy, the crew must maintain position awareness using other navigation equipment until GPS-derived position data is restored.

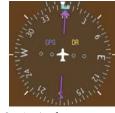

CDI 'DR' Indication on PFD

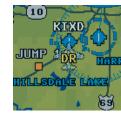

Symbolic Aircraft (Map pages and Inset Map)

## **Dead Reckoning Indications**

EIS

Vav/Com/ VDR/Audio

S

Nav

o P

Hazar Avoidar

> Addition Feature

Abnormal Operation

Annun/ Alerts

Appendi

# **Abnormal Operation**

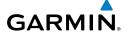

Flight struments

EIS

Nav/Com/ XPDR/Audi

**GPS Nav** 

Flig ec Plann

Hazard

Additional

Abnormal Operation

Annun/

ppendix

ndax

As a result of operating in DR Mode, all GPS-derived data is computed based upon an estimated position and is displayed as yellow text on the display to denote degraded navigation source information. This data includes the following:

- Navigation Status Box fields except Active Leg, TAS, and DTK
- GPS Bearing Pointer
- Wind data and pointers in the Wind Data Box on the PFD
- Track Indicator
- All Bearing Pointer Distances
- Active Flight Plan distances, bearings, and ETE values

Also, while the G1000 is in DR Mode, the autopilot will not couple to GPS, and Terrain Proximity is disabled. Additionally, the accuracy of all nearest information (airports, airspaces, and waypoints) is questionable. Finally, airspace alerts continue to function, but with degraded accuracy.

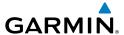

# **ANNUNCIATIONS & ALERTS**

#### **WARNING ANNUNCIATION**

| Annunciation Text    | Alerts Window Message                      | Audio<br>Alert |
|----------------------|--------------------------------------------|----------------|
| OIL PRES             | Engine oil pressure is less than 0.9 bar.  |                |
| <b>ENG TEMP</b>      | Engine coolant temp is >105 deg. C.        |                |
| OIL TEMP             | Engine oil tem is greater than 140 deg. C. |                |
| L FUEL TEMP          | Left fuel temp is greater than 60 deg. C.  |                |
| R FUEL TEMP          | Right fuel temp is greater than 60 deg. C. |                |
| <b>GBOX TEMP</b>     | Engine gearbox temp is >120 deg. C.        | Continuous     |
| ALTN FAIL            | Engine alternator has failed.  Aural Tone  |                |
| <b>ALTN AMPS</b>     | Engine alternator output is >70 amps.      |                |
| STARTER              | Engine starter is engaged.                 |                |
| <b>DOOR OPEN</b>     | Front or rear door is not closed.          |                |
| <b>AP TRIM FAIL*</b> | Autopilot automatic trim is inoperative.   |                |
| <b>FUEL PRESS</b>    | Engine fuel pressure is low.               |                |

<sup>\*</sup> Optional (KAP 140 equipped aircraft only)

# **CAUTION ANNUNCIATION**

| Annunciation Text | Alerts Window Message                     | Audio<br>Alert |
|-------------------|-------------------------------------------|----------------|
| ECU A FAIL        | Engine ECU A has failed.                  |                |
| ECU B FAIL        | Engine ECU B has failed.                  |                |
| <b>FUEL LOW</b>   | Left fuel quantity is low.                |                |
| <b>VOLTS LOW</b>  | Bus voltage is less than 25 volts.  Singl |                |
| COOL LVL          | Engine coolant level is low.              |                |
| PITOT FAIL        | Pitot heat has failed.                    |                |
| PITOT HT OFF      | Pitot heat is off.                        |                |

63

EIS

Nav/Com/ XPDR/Audio

Nav

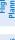

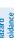

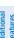

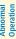

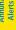

Appendi

Index

#### **ADVISORY ANNUNCIATION**

| Annunciation Text | Alerts Window Message    | Audio<br>Alert |
|-------------------|--------------------------|----------------|
| GLOW ON           | Engine glow plug active. | None           |
| FUEL XFER         |                          |                |

# **ALERT MESSAGE**

| Alerts Window Message                                             | Audio<br>Alert |
|-------------------------------------------------------------------|----------------|
| <b>PFD FAN FAIL</b> – The cooling fan for the PFD is inoperative. |                |
| MFD FAN FAIL – The cooling fan for the MFD is inoperative.        | None           |
| GIA FAN FAIL – The cooling fan for the GIAs is inoperative.       |                |

# **AFCS ALERTS**

| Condition                                                  | Annunciation | Description                                                                                                    |
|------------------------------------------------------------|--------------|----------------------------------------------------------------------------------------------------|
| Pitch Failure                                              | PTCH         | Pitch axis control failure. AP is inoperative.                                                                                                    |
| Roll Failure                                               | ROLL         | Roll axis control failure. AP is inoperative.                                                                                                    |
| MET Switch Stuck, or<br>Pitch Trim Axis Control<br>Failure | PTRM         | If annunciated when AP is engaged, take control of the aircraft and disengage the autopilot. If annunciated when AP is not engaged, move each half of the MET switch separately to check if a stuck switch is causing the annunciation. |
| System Failure                                             | AFCS         | AP and MET are unavailable. FD may still be available.                                                                                                    |
| Elevator Mistrim Up                                        | †ELE         | Pitch servo providing sustained force in the                                                                                                    |
| Elevator Mistrim Down                                      | <b>↑ELE</b>  | indicated direction.                                                                                                    |
| Aileron Mistrim Left                                       | ←AIL         | Roll servo providing sustained force in                                                                                                    |
| Aileron Mistrim Right                                      | AIL→         | indicated direction.                                                                                                    |

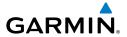

| Condition      | Annunciation | Description                                                                       |
|----------------|--------------|-----------------------------------------------------------------------------------|
| Preflight Test | PFT          | Performing preflight system test. Upon completion, the aural alert will be heard. |
|                | PFT          | Preflight system test has failed.                                                 |

#### **TERRAIN-SVS ALERTS**

| Alert Type                                           | PFD/MFD<br>TERRAIN-SVS<br>Page<br>Annunciation | MFD<br>Pop-Up Alert | Aural<br>Message                 |
|------------------------------------------------------|------------------------------------------------|---------------------|----------------------------------|
| Reduced Required Terrain<br>Clearance Warning (RTC)  | TERRAIN                                        | WARNING TERRAIN     | "Warning; Terrain,<br>Terrain"   |
| Imminent Terrain Impact<br>Warning (ITI)             | TERRAIN                                        | WARNING TERRAIN     | "Warning; Terrain,<br>Terrain"   |
| Reduced Required Obstacle<br>Clearance Warning (ROC) | TERRAIN                                        | WARNING OBSTACLE    | "Warning; Obstacle,<br>Obstacle" |
| Imminent Obstacle Impact<br>Warning (IOI)            | TERRAIN                                        | WARNING OBSTACLE    | "Warning; Obstacle,<br>Obstacle" |
| Reduced Required Terrain<br>Clearance Caution (RTC)  | TERRAIN                                        | CAUTION TERRAIN     | "Caution; Terrain,<br>Terrain"   |
| Imminent Terrain Impact<br>Caution (ITI)             | TERRAIN                                        | CAUTION TERRAIN     | "Caution; Terrain,<br>Terrain"   |
| Reduced Required Obstacle<br>Clearance Caution (ROC) | TERRAIN                                        | CAUTION OBSTACLE    | "Caution; Obstacle,<br>Obstacle" |
| Imminent Obstacle Impact<br>Caution (IOI)            | TERRAIN                                        | CAUTION OBSTACLE    | "Caution; Obstacle,<br>Obstacle" |

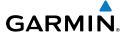

# Flight

EIS

Nav/C XPDR/

>

Flight

ocedures

Hazard

Iditional

bnormal

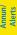

Appendix

Index

## **TERRAIN-SVS SYSTEM STATUS ANNUNCIATIONS**

| Alert Type                                                                                                    | PFD/MFD Alert<br>Annunciation | TERRAIN-SVS Page<br>Annunciation | Aural<br>Message                  |
|----------------------------------------------------------------------------------------------------|-------------------------------|----------------------------------|-----------------------------------|
| System Test in Progress                                                                                                    | TER TEST                      | TERRAIN TEST                     | None                              |
| System Test Pass                                                                                                    | None                          | None                             | "Terrain System<br>Test OK"       |
| Terrain Alerting Inhibited                                                                                                    | TER INH                       | None                             | None                              |
| Terrain System Test Fail                                                                                                    | TER FAIL                      | TERRAIN FAIL                     | "Terrain System<br>Failure"       |
| Terrain or Obstacle<br>database unavailable or<br>invalid, invalid software<br>configuration, system<br>audio fault             | TER FAIL                      | TERRAIN FAIL                     | "Terrain System<br>Failure"       |
| MFD Terrain or Obstacle<br>database unavailable<br>or invalid. System<br>operating with PFD<br>Terrain or Obstacle<br>databases | None                          | TERRAIN DATABASE FAILURE         | None                              |
| No GPS position                                                                                                    | TER N/A                       | NO GPS POSITION                  | "Terrain System<br>Not Available" |
| Excessively degraded<br>GPS signal or out of<br>database coverage area                                                          | TER N/A                       | None                             | "Terrain System<br>Not Available" |
| Sufficient GPS signal received after loss or database coverage area entered                                                     | None                          | None                             | "Terrain System<br>Available"     |

#### **VOICE ALERTS**

| Voice Alert          | Description                                                                                      |
|----------------------|--------------------------------------------------------------------------------------------------|
| "Minimums, minimums" | The aircraft has descended below the preset barometric minimum descent altitude.                 |
| "Vertical track"     | The aircraft is one minute from Top of Descent. Issued only when vertical navigation is enabled. |

| Voice Alert                              | Description                                                                  |
|------------------------------------------|------------------------------------------------------------------------------|
| "Traffic"                                | Played when a Traffic Advisory (TA) is issued.                               |
| "Traffic Not Available"                  | The aircraft is outside the Traffic Information Service (TIS) coverage area. |
| "Traffic, Traffic"                       | Played when a Traffic Advisory (TA) is issued (TAS system).                  |
| "Traffic Advisory System<br>Test Passed" | Played when the TAS system passes a pilot-initiated self test.               |
| "Traffic Advisory System<br>Test Failed" | Played when the TAS system fails a pilot-initiated self test.                |

# MFD & PFD MESSAGE ADVISORIES

| Message                                                             | Comments                                                                                                    |  |
|---------------------------------------------------------------------|----------------------------------------------------------------------------------------------------|--|
| <b>DATA LOST</b> — Pilot stored data was lost. Recheck settings.    | The pilot profile data was lost. System reverts to default pilot profile and settings. The pilot may reconfigure the MFD & PFDs with preferred settings, if desired. |  |
| <b>XTALK ERROR</b> – A flight display crosstalk error has occurred. | The MFD and PFDs are not communicating with each other. The G1000 system should be serviced.                                                                         |  |
| <b>PFD1 SERVICE</b> – PFD1 needs                                    |                                                                                                    |  |
| service. Return unit for repair.                                    | The PFD and/or MFD self-test has detected a                                                                                                    |  |
| MFD1 SERVICE – MFD1 needs                                           | problem. The G1000 system should be serviced.                                                                                                    |  |
| service. Return unit for repair.                                    |                                                                                                    |  |
| <b>MANIFEST</b> – PFD1 software mismatch, communication halted.     | The PFD and/or MFD has incorrect software                                                                                                    |  |
| <b>MANIFEST</b> — MFD1 software mismatch, communication halted.     | installed. The G1000 system should be serviced.                                                                                                    |  |
| <b>PFD1 CONFIG</b> – PFD1 config error.<br>Config service req'd.    | The PFD configuration settings do not match backup configuration memory. The G1000 system should be serviced.                                                        |  |
| <b>MFD1 CONFIG</b> – MFD1 config error. Config service req'd.       | The MFD configuration settings do not match backup configuration memory. The G1000 system should be serviced.                                                        |  |

EIS

Nav/Com/ KPDR/Audio

S

GPS Nav

Flight

ocedures

Hazard Avoidance

Additiona Features

Abnormal Operation

Annun/ Alerts

Appendi

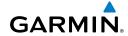

#### Flight struments

# EIS

## Nav/Com/ (PDR/Audi

## AFC

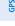

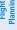

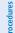

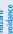

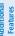

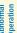

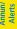

Appendix

×

# MFD & PFD MESSAGE ADVISORIES (CONT.)

| Message                                                                                                    | Comments                                                                                                    |
|----------------------------------------------------------------------------------------------------|----------------------------------------------------------------------------------------------------|
| <b>SW MISMATCH</b> – GDU software version mismatch. Xtalk is off.                                                        | The MFD and PFDs have different software versions installed. The G1000 system should be serviced.                                                                             |
| PFD1 COOLING — PFD1 has poor cooling. Reducing power usage.  MFD1 COOLING — MFD1 has poor cooling. Reducing power usage. | The PFD and/or MFD is overheating and is reducing power consumption by dimming the display. If problem persists, the G1000 system should be serviced.                         |
| PFD1 KEYSTK — PFD1 [key name] Key is stuck.  MFD1 KEYSTK — MFD [key name] Key is stuck.                                  | A key is stuck on the PFD and/or MFD bezel.<br>Attempt to free the stuck key by pressing it<br>several times. The G1000 system should be<br>serviced if the problem persists. |
| <b>CNFG MODULE</b> – PFD1 configuration module is inoperative.                                                           | The PFD1 configuration module backup memory has failed. The G1000 system should be serviced.                                                                                  |
| <b>PFD1 VOLTAGE</b> – PFD1 has low voltage. Reducing power usage                                                         | The PFD1 voltage is low. The G1000 system should be serviced.                                                                                                    |
| <b>MFD1 VOLTAGE</b> – MFD1 has low voltage. Reducing power usage                                                         | The MFD voltage is low. The G1000 system should be serviced.                                                                                                    |

## **DATABASE MESSAGE ADVISORIES**

| Message                                                     | Comments                                                                                |
|-------------------------------------------------------------|-----------------------------------------------------------------------------------------|
| <b>MFD1 DB ERR</b> – MFD1 navigation database error exists. | The MFD and/or PFD detected a failure in the navigation database. Attempt to reload the |
| <b>PFD1 DB ERR</b> – PFD1 navigation database error exists. | navigation database. If problem persists, the G1000 system should be serviced.          |
| <b>MFD1 DB ERR</b> – MFD1 basemap database error exists.    | The MFD and/or PFD detected a failure in the                                            |
| <b>PFD1 DB ERR</b> – PFD1 basemap database error exists.    | basemap database.                                                                       |

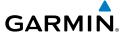

# **DATABASE MESSAGE ADVISORIES (CONT.)**

| Message                            | Comments                                                  |
|------------------------------------|-----------------------------------------------------------|
| MFD1 DB ERR — MFD1 terrain         | The MFD and/or PFD detected a failure in the              |
| database error exists.             | terrain database. Ensure that the terrain card is         |
| <b>PFD1 DB ERR</b> – PFD1 terrain  | properly inserted in display. Replace terrain card.       |
| database error exists.             | If problem persists, The G1000 system should be serviced. |
| MFD1 DB ERR — MFD1 terrain         |                                                           |
| database missing.                  | The terrain database is present on another LRU,           |
| <b>PFD1 DB ERR</b> – PFD1 terrain  | but is missing on the specified LRU.                      |
| database missing.                  |                                                           |
| MFD1 DB ERR – MFD1 obstacle        | The MFD and/or PFD detected a failure in the              |
| database error exists.             | obstacle database. Ensure that the data card is           |
| <b>PFD1 DB ERR</b> – PFD1 obstacle | properly inserted. Replace data card. If problem          |
| database error exists.             | persists, The G1000 system should be serviced.            |
| MFD1 DB ERR – MFD1 obstacle        |                                                           |
| database missing.                  | The obstacle database is present on another LRU,          |
| <b>PFD1 DB ERR</b> — PFD1 obstacle | but is missing on the specified LRU.                      |
| database missing.                  |                                                           |
| MFD1 DB ERR — MFD1 airport         | The MFD and/or PFD detected a failure in the              |
| terrain database error exists.     | airport terrain database. Ensure that the data            |
| <b>PFD1 DB ERR</b> – PFD1 airport  | card is properly inserted. Replace data card. If          |
| terrain database error exists.     | problem persists, The G1000 system should be serviced.    |
| MFD1 DB ERR – MFD1 airport         | Scrviccu.                                                 |
| terrain database missing.          | The airport terrain database is present on                |
| PFD1 DB ERR — PFD1 airport         | another LRU, but is missing on the specified LRU.         |
| terrain database missing.          | another End, but is imposing on the specified End.        |
| MFD1 DB ERR — MFD1 Safe Taxi       | The MFD and/or PFD detected a failure in the              |
| database error exists.             | Safe Taxi database. Ensure that the data card is          |
| PFD1 DB ERR — PFD1 Safe Taxi       | properly inserted. Replace data card. If problen          |
| database error exists.             | persists, The G1000 system should be serviced.            |
| 44.44.454 61101 67115151           | , ,                                                       |

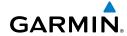

Flight struments

H

Nav/Com/ XPDR/Audio

light

Procedur

nazaru Avoidance

dditional

peration

Annun/ Alerts

\ppendi

ndex

# **DATABASE MESSAGE ADVISORIES (CONT.)**

| Message                                                                                                  | Comments                                                                                                    |
|----------------------------------------------------------------------------------------------------|----------------------------------------------------------------------------------------------------|
| <b>MFD1 DB ERR</b> – MFD1 Chartview database error exists.                                               | The MFD and/or PFDs detected a failure in the ChartView database (optional feature). Ensure that the data card is properly inserted. Replace data card. If problem persists, The G1000 system should be serviced.                                                                                                    |
| <b>MFD1 DB ERR</b> – MFD1 FliteCharts database error exists.                                             | The MFD and/or PFDs detected a failure in the FliteCharts database (optional feature). Ensure that the data card is properly inserted. Replace data card. If problem persists, The G1000 system should be serviced.                                                                                                    |
| MFD1 DB ERR – MFD1 Airport<br>Directory database error exists.                                           | The MFD detected a failure in the Airport Directory database. Ensure that the data card is properly inserted. Replace data card. If problem persists, the system should be serviced.                                                                                                    |
| MFD1 DB ERR – MFD1 multiple database errors exists.  PFD1 DB ERR – PFD1 multiple database errors exists. | The MFD and/or PFD detected a failure in more than one database. If problem persists, the system should be serviced.                                                                                                    |
| <b>TERRAIN DSP</b> – [PFD1 or MFD1] Terrain awareness display unavailable.                               | One of the terrain, airport terrain, or obstacle databases required for Terrain-SVS in the specified PFD or MFD is missing or invalid.                                                                                                    |
| <b>NAV DB UPDATED</b> – Active navigation database updated.                                              | System has updated the active navigation database from the standby navigation database.                                                                                                    |
| <b>DB MISMATCH</b> — Navigation database mismatch. Xtalk is off.                                         | The PFD and MFD have different navigation database versions or regions installed. Crossfill is off. Check the AUX-SYSTEM STATUS Page to determine versions or regions. Also, check the AUX-SYSTEM STATUS Page for a database synchronization function not completed. After synchronization is complete, power must be turned off, then on. |

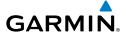

## **DATABASE MESSAGE ADVISORIES (CONT.)**

| Message                                                    | Comments                                                                                                    |
|------------------------------------------------------------|----------------------------------------------------------------------------------------------------|
| <b>DB MISMATCH</b> — Standby Navigation database mismatch. | The PFD and MFD have different standby navigation database versions or regions installed. Check the AUX-SYSTEM STATUS Page to determine versions or regions. Also, check the AUX-SYSTEM STATUS Page for a database synchronization function not completed. After synchronization is complete, power must be turned off, then on. |
| <b>DB MISMATCH</b> — Terrain database mismatch.            | The PFD and MFD have different terrain database versions or regions installed. Check the AUX-SYSTEM STATUS Page to determine versions or regions. Also, check the AUX-SYSTEM STATUS Page for a database synchronization function not completed. After synchronization is complete, power must be turned off, then on.            |
| <b>DB MISMATCH</b> — Obstacle database mismatch.           | The PFD and MFD have different obstacle database versions or regions installed. Check the AUX-SYSTEM STATUS Page to determine versions or regions. Also, check the AUX-SYSTEM STATUS Page for a database synchronization function not completed. After synchronization is complete, power must be turned off, then on.           |
| <b>DB MISMATCH</b> — Airport Terrain database mismatch.    | The PFD and MFD have different airport terrain database versions or regions installed. Check the AUX-SYSTEM STATUS Page to determine versions or regions. Also, check the AUX-SYSTEM STATUS Page for a database synchronization function not completed. After synchronization is complete, power must be turned off, then on.    |

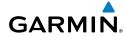

Flight struments

2

Nav/Com/ XPDR/Audio

>

Flight

d nce Pr

lional

bnormal

Annun/ Alerts

Appendix

Index

#### **GMA 1347 MESSAGE ADVISORIES**

| Message                                                           | Comments                                                                                                    |
|-------------------------------------------------------------------|----------------------------------------------------------------------------------------------------|
| <b>GMA1 FAIL</b> – GMA1 is inoperative.                           | The audio panel self-test has detected a failure. The audio panel is unavailable. The G1000 system should be serviced.                                                                                    |
| <b>GMA1 CONFIG</b> – GMA1 config error. Config service req'd.     | The audio panel configuration settings do not match backup configuration memory. The G1000 system should be serviced.                                                                                     |
| MANIFEST — GMA1 software mismatch, communication halted.          | The audio panel has incorrect software installed. The G1000 system should be serviced.                                                                                                    |
| <b>GMA1 SERVICE</b> – GMA1 needs service. Return unit for repair. | The audio panel self-test has detected a problem in the unit. Certain audio functions may still be available, and the audio panel may still be usable. The G1000 system should be serviced when possible. |

#### **GIA 63 MESSAGE ADVISORIES**

| Message                                                             | Comments                                                                                       |
|---------------------------------------------------------------------|------------------------------------------------------------------------------------------------|
| <b>GIA1 CONFIG</b> – GIA1 config error.<br>Config service req'd.    | The GIA1 and/or GIA2 configuration settings do                                                 |
| <b>GIA2 CONFIG</b> — GIA2 config error.<br>Config service req'd.    | not match backup configuration memory. The G1000 system should be serviced.                    |
| <b>GIA1 CONFIG</b> – GIA1 audio config error. Config service req'd. | The GIA1 and/or GIA2 have an error in the audio configuration. The G1000 system should be      |
| <b>GIA2 CONFIG</b> – GIA2 audio config error. Config service req'd. | serviced.                                                                                      |
| <b>GIA1 COOLING</b> – GIA1 temperature too low.                     | The GIA1 and/or GIA2 temperature is too low to operate correctly. Allow units to warm up to    |
| <b>GIA2 COOLING</b> – GIA2 temperature too low.                     | operating temperature.                                                                         |
| <b>GIA1 COOLING</b> – GIA1 over temperature.                        | The GIA1 and/or GIA2 temperature is too high.  If problem persists, the G1000 system should be |
| <b>GIA2 COOLING</b> – GIA2 over temperature.                        | serviced.                                                                                      |

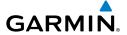

## **GIA 63 MESSAGE ADVISORIES (CONT.)**

| Message                                                                  | Comments                                                                                                    |
|--------------------------------------------------------------------------|----------------------------------------------------------------------------------------------------|
| <b>GIA1 SERVICE</b> – GIA1 needs service.<br>Return the unit for repair. | The GIA1 and/or GIA2 self-test has detected a problem in the unit. The G1000 system should be serviced.                     |
| GIA2 SERVICE – GIA2 needs service.<br>Return the unit for repair.        |                                                                                                    |
| MANIFEST — GIA1 software mismatch, communication halted.                 | The GIA1 and/or GIA 2 has incorrect software                                                                                |
| MANIFEST — GIA2 software mismatch, communication halted.                 | installed. The G1000 system should be serviced.                                                                             |
| <b>MANIFEST</b> — GFC software mismatch, communication halted.           | Incorrect servo software is installed, or gain settings are incorrect.                                                      |
| MANIFEST— COM1 software mismatch, communication halted.                  | COM1 and/or COM2 software mismatch. The                                                                                     |
| <b>MANIFEST</b> — COM2 software mismatch, communication halted.          | G1000 system should be serviced.                                                                                            |
| MANIFEST— NAV1 software mismatch, communication halted.                  | NAV1 and/or NAV2 software mismatch. The                                                                                     |
| <b>MANIFEST</b> — NAV2 software mismatch, communication halted.          | G1000 system should be serviced.                                                                                            |
| COM1 TEMP — COM1 over temp.<br>Reducing transmitter power.               | The system has detected an over temperature condition in COM1 and/or COM2. The transmit-                                    |
| COM2 TEMP — COM2 over temp.<br>Reducing transmitter power.               | ter is operating at reduced power. If the problem persists, the G1000 system should be serviced.                            |
| <b>COM1 SERVICE</b> – COM1 needs service.<br>Return unit for repair.     | The system has detected a failure in COM1 and/ or COM2. COM1 and/or COM2 may still be us-                                   |
| <b>COM2 SERVICE</b> – COM2 needs service.<br>Return unit for repair.     | able. The G1000 system should be serviced when possible.                                                                    |
| COM1 PTT – COM1 push-to-talk key is stuck.                               | The COM1 and/or COM2 external push-to-talk switch is stuck in the enable (or "pressed")                                     |
| COM2 PTT — COM2 push-to-talk key is stuck.                               | position. Press the PTT switch again to cycle its operation.  If the problem persists, the G1000 system should be serviced. |

EIS

Nav/Com/ (PDR/Audio

S

SNav

o T

Haz Avoic

Additio

Abnorr Operat

Annun/ Alerts

Append

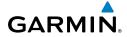

Filight

ZIZ

Nav/Com XPDR/Aud

٩

ight

Procedure

Hazard Avoidance

aditional

peration

Annun/ Alerts

Appendix

Index

# **GIA 63 MESSAGE ADVISORIES (CONT.)**

| Message                                                                                                    | Comments                                                                                                    |
|----------------------------------------------------------------------------------------------------|----------------------------------------------------------------------------------------------------|
| COM1 RMT XFR – COM1 remote transfer key is stuck.  COM2 RMT XFR – COM2 remote transfer key is stuck.           | The COM1 and/or COM2 transfer switch is stuck in the enabled (or "pressed") position. Press the transfer switch again to cycle its operation. If the problem persists, the G1000 system should be serviced. |
| COM1 CONFIG — COM1 config error. Config service req'd.  COM2 CONFIG — COM2 config error. Config service req'd. | The COM1 and/or COM2 configuration settings do not match backup configuration memory. The G1000 system should be serviced.                                                                                  |
| <b>RAIM UNAVAIL</b> – RAIM is not available from FAF to MAP waypoints.                                         | GPS satellite coverage is insufficient to perform<br>Receiver Autonomous Integrity Monitoring<br>(RAIM) from the FAF to the MAP waypoints.                                                                  |
| <b>LOI</b> – GPS integrity lost. Crosscheck with other NAVS.                                                   | Loss of GPS integrity monitoring.                                                                                                    |
| GPS NAV LOST – Loss of GPS navigation. Insufficient satellites.                                                | Loss of GPS navigation due to insufficient satellites.                                                                                                    |
| GPS NAV LOST – Loss of GPS navigation. Position error.                                                         | Loss of GPS navigation due to position error.                                                                                                    |
| GPS NAV LOST – Loss of GPS navigation. GPS fail.                                                               | Loss of GPS navigation due to GPS failure.                                                                                                    |
| <b>ABORT APR</b> – Loss of GPS navigation.<br>Abort approach.                                                  | Abort approach due to loss of GPS navigation.                                                                                                    |
| <b>TRUE APR</b> – True north approach.<br>Change hdg reference to TRUE.                                        | Displayed after passing the first waypoint of a true north approach when the nav angle is set to 'AUTO'.                                                                                                    |
| <b>GPS1 FAIL</b> – GPS1 is inoperative.                                                                        | A failure has been detected in the GPS1 and/or                                                                                                    |
| GPS2 FAIL – GPS2 is inoperative.                                                                               | GPS2 receiver. The receiver is unavailable. The G1000 system should be serviced.                                                                                                    |
| GPS1 SERVICE – GPS1 needs service. Return unit for repair. GPS2 SERVICE – GPS2 needs service.                  | A failure has been detected in the GPS1 and/or GPS2 receiver. The receiver may still be available. The G1000 system should be                                                                               |
| Return unit for repair.                                                                                        | serviced.                                                                                                    |

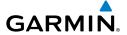

## **GIA 63 MESSAGE ADVISORIES (CONT.)**

| Message                                                              | Comments                                                                                                    |
|----------------------------------------------------------------------|----------------------------------------------------------------------------------------------------|
| NAV1 SERVICE – NAV1 needs service. Return unit for repair.           | A failure has been detected in the NAV1 and/<br>or NAV2 receiver. The receiver may still be<br>available. The G1000 system should be serviced                   |
| NAV2 SERVICE — NAV2 needs service. Return unit for repair.           |                                                                                                    |
| <b>NAV1 RMT XFR</b> – NAV1 remote transfer key is stuck.             | The remote NAV1 and/or NAV2 transfer switch is stuck in the enabled (or "pressed") state.                                                                       |
| <b>NAV2 RMT XFR</b> — NAV2 remote transfer key is stuck.             | Press the transfer switch again to cycle its operation. If the problem persists, the G1000 system should be serviced.                                           |
| <b>G/S1 FAIL</b> – G/S1 is inoperative.                              | A failure has been detected in glideslope receiver                                                                                                    |
| <b>G/S2 FAIL</b> – G/S2 is inoperative.                              | 1 and/or receiver 2. The G1000 system should be serviced.                                                                                                    |
| <b>G/S1 SERVICE</b> – G/S1 needs service.<br>Return unit for repair. | A failure has been detected in glideslope receiver 1 and/or receiver 2. The receiver may still be available. The G1000 system should be serviced when possible. |
| <b>G/S2 SERVICE</b> – G/S2 needs service.<br>Return unit for repair. |                                                                                                    |

## **GIA 63W MESSAGE ADVISORIES**

| Message                                                             | Comments                                                                                                    |
|---------------------------------------------------------------------|----------------------------------------------------------------------------------------------------|
| <b>GIA1 CONFIG</b> – GIA1 config error.<br>Config service req'd.    | The GIA1 and/or GIA2 configuration settings do not match backup configuration memory. The G1000 system should be serviced. |
| <b>GIA2 CONFIG</b> – GIA2 config error. Config service req'd.       |                                                                                                    |
| <b>GIA1 CONFIG</b> – GIA1 audio config error. Config service req'd. | The GIA1 and/or GIA2 have an error in the audiconfiguration. The G1000 system should be serviced.                          |
| <b>GIA2 CONFIG</b> – GIA2 audio config error. Config service req'd. |                                                                                                    |
| <b>GIA1 COOLING</b> – GIA1 temperature too low.                     | The GIA1 and/or GIA2 temperature is too low to operate correctly. Allow units to warm up to operating temperature.         |
| GIA2 COOLING — GIA2 temperature too low.                            |                                                                                                    |

EIS

Nav/Com/ KPDR/Audio

S

S Nav

P

Hazard Avoidanc

Additional Features

Abnormal Operation

Annun/ Alerts

Appendi

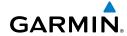

Flight struments

E

Nav/Con XPDR/Aud

Nav

Flight

dance

dditional Features

Apportman Operation

Alerts

Appendix

dex

# **GIA 63W MESSAGE ADVISORIES (CONT.)**

| Message                                                                                                    | Comments                                                                                                |
|----------------------------------------------------------------------------------------------------|----------------------------------------------------------------------------------------------------|
| GIA1 COOLING — GIA1 over temperature.  GIA2 COOLING — GIA2 over temperature.                                                           | The GIA1 and/or GIA2 temperature is too high. If problem persists, the G1000 system should be serviced. |
| GIA1 SERVICE – GIA1 needs<br>service. Return the unit for repair.<br>GIA2 SERVICE – GIA2 needs<br>service. Return the unit for repair. | The GIA1 and/or GIA2 self-test has detected a problem in the unit. The G1000 system should be serviced. |
| HW MISMATCH – GIA hardware mismatch. GIA1 communication halted.  HW MISMATCH – GIA hardware mismatch. GIA2 communication halted.       | A GIA mismatch has been detected, where only one is SBAS capable.                                       |
| MANIFEST – GIA1 software mismatch, communication halted.  MANIFEST – GIA2 software mismatch, communication halted.                     | The GIA1 and/or GIA 2 has incorrect software installed. The G1000 system should be serviced.            |
| MANIFEST – GFC software mismatch, communication halted.                                                                                | Incorrect servo software is installed, or gain settings are incorrect.                                  |
| MANIFEST— COM1 software mismatch, communication halted.  MANIFEST— COM2 software mismatch, communication halted.                       | COM1 and/or COM2 software mismatch. The G1000 system should be serviced.                                |
| MANIFEST— NAV1 software mismatch, communication halted.  MANIFEST— NAV2 software mismatch, communication halted.                       | NAV1 and/or NAV2 software mismatch. The G1000 system should be serviced.                                |

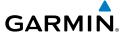

# **GIA 63W MESSAGE ADVISORIES (CONT.)**

| Message                                                                                                    | Comments                                                                                                    |
|----------------------------------------------------------------------------------------------------|----------------------------------------------------------------------------------------------------|
| COM1 TEMP — COM1 over temp. Reducing transmitter power.  COM2 TEMP — COM2 over temp.                           | The system has detected an over temperature condition in COM1 and/or COM2. The transmitter is operating at reduced power. If the problem                                                                    |
| Reducing transmitter power.                                                                                    | persists, the G1000 system should be serviced.                                                                                                    |
| com1 service – COM1 needs service. Return unit for repair.                                                     | The system has detected a failure in COM1 and/ or COM2. COM1 and/or COM2 may still be                                                                                                    |
| <b>COM2 SERVICE</b> – COM2 needs service. Return unit for repair.                                              | usable. The G1000 system should be serviced when possible.                                                                                                    |
| COM1 PTT — COM1 push-to-talk key is stuck.                                                                     | The COM1 and/or COM2 external push-to-talk switch is stuck in the enable (or "pressed")                                                                                                    |
| COM2 PTT — COM2 push-to-talk key is stuck.                                                                     | position. Press the PTT switch again to cycle its operation.  If the problem persists, the G1000 system should be serviced.                                                                                 |
| COM1 RMT XFR — COM1 remote transfer key is stuck.  COM2 RMT XFR — COM2 remote transfer key is stuck.           | The COM1 and/or COM2 transfer switch is stuck in the enabled (or "pressed") position. Press the transfer switch again to cycle its operation. If the problem persists, the G1000 system should be serviced. |
| com1 config – CoM1 config error. Config service req'd.  com2 config – CoM2 config error. Config service req'd. | The COM1 and/or COM2 configuration settings do not match backup configuration memory. The G1000 system should be serviced.                                                                                  |
| <b>LOI</b> – GPS integrity lost. Crosscheck with other NAVS.                                                   | GPS integrity is insufficient for the current phase of flight.                                                                                                    |
| GPS NAV LOST — Loss of GPS navigation. Insufficient satellites.                                                | Loss of GPS navigation due to insufficient satellites.                                                                                                    |
| GPS NAV LOST — Loss of GPS navigation. Position error.                                                         | Loss of GPS navigation due to position error.                                                                                                    |
| GPS NAV LOST – Loss of GPS navigation. GPS fail.                                                               | Loss of GPS navigation due to GPS failure.                                                                                                    |

EIS

Nav/Com/ (PDR/Audio

S

PS Nav

ing #

Haz

Addition Feature

Abnormal Operation

Annun/ Alerts

Appendi

Inde

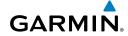

# Filight

ZI Z

Nav/Com/

Flight

u nce Pr

ditional

Abnormal

Annun/ Alerts

Appendix

# **GIA 63W MESSAGE ADVISORIES (CONT.)**

| Message                                                                                                    | Comments                                                                                                    |
|----------------------------------------------------------------------------------------------------|----------------------------------------------------------------------------------------------------|
| <b>ABORT APR</b> – Loss of GPS navigation. Abort approach.                                                                     | Abort approach due to loss of GPS navigation.                                                                                                    |
| <b>APR DWNGRADE</b> — Approach downgraded.                                                                                     | Vertical guidance generated by SBAS is unavailable, use LNAV only minimums. (This message will not be generated when SBAS is disabled.)                                                                          |
| <b>TRUE APR</b> — True north approach. Change HDG reference to TRUE.                                                           | Displayed after passing the first waypoint of a true north approach when the nav angle is set to 'AUTO'.                                                                                                    |
| GPS1 SERVICE – GPS1 needs service. Return unit for repair.  GPS2 SERVICE – GPS2 needs service. Return unit for repair.         | A failure has been detected in the GPS1 and/<br>or GPS2 receiver. The receiver may still be<br>available. The G1000 system should be serviced.                                                                   |
| NAV1 SERVICE – NAV1 needs<br>service. Return unit for repair.<br>NAV2 SERVICE – NAV2 needs<br>service. Return unit for repair. | A failure has been detected in the NAV1 and/<br>or NAV2 receiver. The receiver may still be<br>available. The G1000 system should be serviced.                                                                   |
| NAV1 RMT XFR — NAV1 remote transfer key is stuck.  NAV2 RMT XFR — NAV2 remote transfer key is stuck.                           | The remote NAV1 and/or NAV2 transfer switch is stuck in the enabled (or "pressed") state.  Press the transfer switch again to cycle its operation. If the problem persists, the G1000 system should be serviced. |
| G/S1 FAIL – G/S1 is inoperative.  G/S2 FAIL – G/S2 is inoperative.                                                             | A failure has been detected in glideslope receiver 1 and/or receiver 2. The G1000 system should be serviced.                                                                                                    |
| G/S1 SERVICE — G/S1 needs service. Return unit for repair.  G/S2 SERVICE — G/S2 needs service. Return unit for repair.         | A failure has been detected in glideslope receiver 1 and/or receiver 2. The receiver may still be available. The G1000 system should be serviced when possible.                                                  |

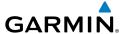

#### **GEA 71 MESSAGE ADVISORIES**

| Message                                                          | Comments                                                                                                    |
|------------------------------------------------------------------|----------------------------------------------------------------------------------------------------|
| <b>GEA1 CONFIG</b> – GEA1 config error.<br>Config service req'd. | The GEA1 configuration settings do not match those of backup configuration memory. The G1000 system should be serviced. |
| <b>MANIFEST</b> – GEA1 software mismatch, communication halted.  | The #1 GEA 71 has incorrect software installed. The G1000 system should be serviced.                                    |

## **GTX 33 MESSAGE ADVISORIES**

| Message                                                          | Comments                                                                                                    |
|------------------------------------------------------------------|----------------------------------------------------------------------------------------------------|
| <b>XPDR1 CONFIG</b> – XPDR1 config error. Config service req'd.  | The transponder configuration settings do not match those of backup configuration memory. The G1000 system should be serviced. |
| MANIFEST — GTX1 software mismatch, communication halted.         | The transponder has incorrect software installed. The G1000 system should be serviced.                                         |
| <b>XPDR1 SRVC</b> – XPDR1 needs service. Return unit for repair. | The #1 transponder should be serviced when possible.                                                                           |
| <b>XPDR1 FAIL</b> – XPDR1 is inoperative.                        | There is no communication with the #1 transponder.                                                                             |

## **GRS 77 MESSAGE ADVISORIES**

| Message                                              | Comments                                                                                                    |
|------------------------------------------------------|----------------------------------------------------------------------------------------------------|
| AHRS1 TAS — AHRS1 not receiving valid airspeed.      | The #1 AHRS is not receiving true airspeed from the air data computer. The AHRS relies on GPS information to augment the lack of airspeed. The G1000 system should be serviced. |
| AHRS1 GPS – AHRS1 using backup GPS source.           | The #1 AHRS is using the backup GPS path. Primary GPS path has failed. The G1000 system should be serviced when possible.                                                       |
| AHRS1 GPS – AHRS1 not receiving any GPS information. | The #1 AHRS is not receiving any or any useful GPS information. Check AFMS limitations. The G1000 system should be serviced.                                                    |

ES

Nav/Com/ KPDR/Audio

S

PS Nav

Flight

ocedures

Hazard \voidance

Addition: Features

Abnormal Operation

Annun/ Alerts

Appendi

Inde

## Flight struments

<u>v</u>

Nav/Com/ (PDR/Audio

AF

GPS Na

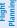

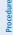

Hazard

dditional

Apportman Operation

Annun

Appendix

Index

# **GRS 77 MESSAGE ADVISORIES (CONT.)**

| Message                                                             | Comments                                                                                                |
|---------------------------------------------------------------------|----------------------------------------------------------------------------------------------------|
| AHRS1 GPS — AHRS1 not receiving backup GPS information.             | The #1 AHRS is not receiving backup GPS information. The G1000 system should be serviced.               |
| <b>AHRS1 GPS</b> – AHRS1 operating exclusively in no-GPS mode.      | The #1 AHRS is operating exclusively in no-GPS mode. The G1000 system should be serviced.               |
| AHRS1 SRVC — AHRS1 Magnetic-<br>field model needs update.           | The #1 AHRS earth magnetic field model is out of date. Update magnetic field model when practical.      |
| <b>GEO LIMITS</b> – AHRS1 too far North/South, no magnetic compass. | The aircraft is outside geographical limits for approved AHRS operation. Heading is flagged as invalid. |
| <b>MANIFEST</b> – GRS1 software mismatch, communication halted.     | The #1 AHRS has incorrect software installed.<br>The G1000 system should be serviced.                   |

## **GMU 44 MESSAGE ADVISORIES**

| Message                                                         | Comments                                                                                                    |
|-----------------------------------------------------------------|----------------------------------------------------------------------------------------------------|
| <b>HDG FAULT</b> — AHRS1 magnetometer fault has occurred.       | A fault has occurred in the #1 GMU 44. Heading is flagged as invalid. The AHRS uses GPS for backup mode operation. The G1000 system should be serviced. |
| <b>MANIFEST</b> – GMU1 software mismatch, communication halted. | The GMU 44 has incorrect software installed. The G1000 system should be serviced.                                                                       |

# **GDC 74A MESSAGE ADVISORIES**

| Message                         | Comments                                      |
|---------------------------------|-----------------------------------------------|
| MANIFEST – GDC1 software        | The GDC 74A has incorrect software installed. |
| mismatch, communication halted. | The G1000 system should be serviced.          |

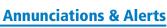

#### **GDL 69/69A MESSAGE ADVISORIES**

GARMIÑ.

| Message                                                        | Comments                                                                                                    |
|----------------------------------------------------------------|----------------------------------------------------------------------------------------------------|
| GDL69 CONFIG — GDL 69 config error. Config service req'd.      | GDL 69 configuration settings do not match those of backup configuration memory. The G1000 system should be serviced. |
| GDL69 FAIL – GDL 69 has failed.                                | A failure has been detected in the GDL 69.<br>The receiver is unavailable. The G1000 system should be serviced        |
| <b>MANIFEST</b> – GDL software mismatch, communication halted. | The GDL 69 has incorrect software installed. The G1000 system should be serviced.                                     |

### **MISCELLANEOUS MESSAGE ADVISORIES**

| Message                                        | Comments                                                                                                    |
|------------------------------------------------|----------------------------------------------------------------------------------------------------|
| FPL WPT LOCK — Flight plan waypoint is locked. | Upon power-up, the G1000 system detects that a stored flight plan waypoint is locked. This occurs when an navigation database update eliminates an obsolete waypoint. The flight plan cannot find the specified waypoint and flags this message. This can also occur with user waypoints in a flight plan that is deleted. Remove the waypoint from the flight plan if it no longer exists in any database, Or update the waypoint name/identifier to reflect the new information. |
| FPL WPT MOVE – Flight plan                     | The system has detected that a waypoint                                                                                                    |
| waypoint moved.                                | coordinate has changed due to a new navigation database update. Verify that stored flight plans contain correct waypoint locations.                                                                                                    |

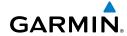

Flight struments

H

Nav/Com/ KPDR/Audio

Flight

Pro

onal A

ormal

Annun/ Alerts

Append

Index

# **MISCELLANEOUS MESSAGE ADVISORIES (CONT.)**

| Message                                                                  | Comments                                                                                                    |
|--------------------------------------------------------------------------|----------------------------------------------------------------------------------------------------|
| <b>TIMER EXPIRD</b> – Timer has expired.                                 | The system notifies the pilot that the timer has expired.                                                                                                    |
| <b>DB CHANGE</b> — Database changed.<br>Verify user modified procedures. | This occurs when a stored flight plan contains procedures that have been manually edited. This alert is issued only after an navigation database update. Verify that the user-modified procedures in stored flight plans are correct and up to date.          |
| <b>DB CHANGE</b> — Database changed.<br>Verify stored airways.           | This occurs when a stored flight plan contains an airway that is no longer consistent with the navigation database. This alert is issued only after an navigation database update. Verify use of airways in stored flight plans and reload airways as needed. |
| FPL TRUNC — Flight plan has been truncated.                              | This occurs when a newly installed navigation database eliminates an obsolete approach or arrival used by a stored flight plan. The obsolete procedure is removed from the flight plan. Update flight plan with current arrival or approach.                  |
| LOCKED FPL — Cannot navigate locked flight plan.                         | This occurs when the pilot attempts to activate a stored flight plan that contains locked waypoint. Remove locked waypoint from flight plan. Update flight plan with current waypoint.                                                                        |
| <b>WPT ARRIVAL</b> — Arriving at waypoint -[xxxx]                        | Arriving at waypoint [xxxx], where [xxxx] is the waypoint name.                                                                                                    |
| STEEP TURN — Steep turn ahead.                                           | A steep turn is 15 seconds ahead. Prepare to turn.                                                                                                    |
| INSIDE ARSPC — Inside airspace.                                          | The aircraft is inside the airspace.                                                                                                    |
| <b>ARSPC AHEAD</b> — Airspace ahead less than 10 minutes.                | Special use airspace is ahead of aircraft. The aircraft will penetrate the airspace within 10 minutes.                                                                                                    |

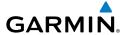

## **MISCELLANEOUS MESSAGE ADVISORIES (CONT.)**

| Message                                                         | Comments                                                                                                    |
|-----------------------------------------------------------------|----------------------------------------------------------------------------------------------------|
| <b>ARSPC NEAR</b> – Airspace near and ahead.                    | Special use airspace is near and ahead of the aircraft position.                                                                                                    |
| ARSPC NEAR — Airspace near — less than 2 nm.                    | Special use airspace is within 2 nm of the aircraft position.                                                                                                    |
| APR INACTV — Approach is not active.                            | The system notifies the pilot that the loaded approach is not active. Activate approach when required.                                                                                           |
| <b>SLCT FREQ</b> — Select appropriate frequency for approach.   | The system notifies the pilot to load the approach frequency for the appropriate NAV receiver. Select the correct frequency for the approach.                                                    |
| <b>SLCT NAV</b> – Select NAV on CDI for approach.               | The system notifies the pilot to set the CDI to the correct NAV receiver. Set the CDI to the correct NAV receiver.                                                                               |
| <b>PTK FAIL</b> — Parallel track unavailable: bad geometry.     | Bad parallel track geometry.                                                                                                    |
| <b>PTK FAIL</b> — Parallel track unavailable: invalid leg type. | Invalid leg type for parallel offset.                                                                                                    |
| PTK FAIL — Parallel track unavailable: past IAF.                | IAF waypoint for parallel offset has been passed.                                                                                                    |
| UNABLE V WPT — Can't reach current vertical waypoint.           | The current vertical waypoint can not be reached within the maximum flight path angle and vertical speed constraints. The system automatically transitions to the next vertical waypoint.        |
| <b>VNV</b> — Unavailable. Unsupported leg type in flight plan.  | The lateral flight plan contains a procedure turn, vector, or other unsupported leg type prior to the active vertical waypoint. This prevents vertical guidance to the active vertical waypoint. |
| <b>VNV</b> – Unavailable. Excessive track angle error.          | The current track angle error exceeds the limit, causing the vertical deviation to go invalid.                                                                                                   |
| <b>VNV</b> – Unavailable. Excessive crosstrack error.           | The current crosstrack exceeds the limit, causing vertical deviation to go invalid.                                                                                                    |

EIS

Nav/Com/ (PDR/Audic

FCS

Nav

Procer

Hazard Avoidance

Additional Features

Abnormal Operation

nnun/ lerts

Appendix

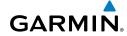

ringnt struments

ZI Z

Nav/Com/ XPDR/Andi

>

anning

Procedure

Hazard Avoidance

dditional

Approximal Operation

Alerts

Appendix

Index

# **MISCELLANEOUS MESSAGE ADVISORIES (CONT.)**

| Message                                                           | Comments                                                                                                    |
|-------------------------------------------------------------------|----------------------------------------------------------------------------------------------------|
| <b>VNV</b> – Unavailable. Parallel course selected.               | A parallel course has been selected, causing the vertical deviation to go invalid.                                                                                                    |
| NON WGS84 WPT — Do not use GPS navigation to [xxxxx].             | The position of the selected waypoint [xxxx] is not calculated based on the WGS84 map reference datum and may be positioned in error as displayed. Do not use GPS to navigate to the selected non-WGS84 waypoint.     |
| <b>TRAFFIC FAIL</b> – Traffic device has failed.                  | The G1000 is no longer receiving data from the traffic system. The traffic device should be serviced.                                                                                                    |
| <b>STRMSCP FAIL</b> – Stormscope has failed.                      | Stormscope has failed. The G1000 system should be serviced.                                                                                                    |
| <b>FAILED PATH</b> – A data path has failed.                      | A data path connected to the GDU or the GIA 63/W has failed.                                                                                                    |
| MAG VAR WARN — Large magnetic variance. Verify all course angles. | The GDU's internal model cannot determine the exact magnetic variance for geographic locations near the magnetic poles. Displayed magnetic course angles may differ from the actual magnetic heading by more than 2°. |
| <b>SVS</b> – SVS DISABLED: Out of available terrain region.       | Synthetic Vision is disabled because the aircraft is not within the boundaries of the installed terrain database.                                                                                                    |
| <b>SVS</b> – SVS DISABLED: Terrain DB resolution too low.         | Synthetic Vision is disabled because a terrain database of sufficient resolution (9 arc-second or better) is not currently installed.                                                                                 |
| <b>SCHEDULER</b> [#] – <message>.</message>                       | Message criteria entered by the user.                                                                                                    |
| CHECK CRS — Database course for LOC1 / [LOC ID] is [CRS]°.        | Selected course for LOC1 differs from published localizer course by more than 10 degrees.                                                                                                    |
| CHECK CRS — Database course for LOC2 / [LOC ID] is [CRS]°.        | Selected course for LOC2 differs from published localizer course by more than 10 degrees.                                                                                                    |

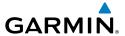

## **MISCELLANEOUS MESSAGE ADVISORIES (CONT.)**

| Message                                                           | Comments                                                                                                    |
|-------------------------------------------------------------------|----------------------------------------------------------------------------------------------------|
| [PFD1 or MFD1] CARD 1 REM — Card 1 was removed. Reinsert card.    | The SD card was removed from the top card slot of the specified PFD or MFD. The SD card needs to be reinserted.    |
| [PFD1 or MFD1] CARD 2 REM –<br>Card 2 was removed. Reinsert card. | The SD card was removed from the bottom card slot of the specified PFD or MFD. The SD card needs to be reinserted. |
| [PFD1 or MFD1] CARD 1 ERR — Card 1 is invalid.                    | The SD card in the top card slot of the specified PFD or MFD contains invalid data.                                |
| [PFD1 or MFD1] CARD 2 ERR — Card 2 is invalid.                    | The SD card in the bottom card slot of the specified PFD or MFD contains invalid data.                             |

#### FLIGHT PLAN IMPORT/EXPORT MESSAGES

In some circumstances, some messages may appear in conjunction with others.

| Flight Plan Import/Export Results                                                                                    | Description                                                                                                    |
|----------------------------------------------------------------------------------------------------|----------------------------------------------------------------------------------------------------|
| 'Flight plan successfully imported.'                                                                                 | A flight plan file stored on the SD card was successfully imported as a stored flight plan.                                                                                                    |
| 'File contained user waypoints only. User waypoints imported successfully. No stored flight plan data was modified.' | The file stored on the SD card did not contain a flight plan, only user waypoints. These waypoints have been saved to the system user waypoints. No flight plans stored in the system have been modified. |
| 'No flight plan files found to import.'                                                                              | The SD card contains no flight plan data.                                                                                                    |
| 'Flight plan import failed.'                                                                                         | Flight plan data was not successfully imported from the SD card.                                                                                                    |
| 'Flight plan partially imported.'                                                                                    | Some flight plan waypoints were successfully imported from the SD card, however others had errors and were not imported. A partial stored flight plan now exists in the system.                           |

EIS

Nav/Com/ PDR/Audio

S

PS Nav

Flight lanning

ocedures

Hazard Avoidance

Addition Feature:

Abnormal Operation

nun/ erts

×

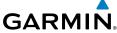

**Description** Flight Plan Import/Export Results 'File contained user waypoints only.' The file stored on the SD card did not contain a flight plan, only user waypoints. One or more of these waypoints did not EIS import successfully. 'Too many points. Flight plan truncated.' The flight plan on the SD card contains more waypoints than the system can support. The flight plan was imported with as many waypoints as possible. 'Some waypoints not loaded. Waypoints The flight plan on the SD card contains one or more waypoints that the system cannot locked.' **GPS Nav** find in the navigation database. The flight plan has been imported, but must be edited within the system before it can be activated Flight Planning for use. 'User waypoint database full. Not all The flight plan file on the SD card contains loaded.' user waypoints. The quantity of stored user waypoints has exceeded system capacity, therefore not all the user waypoints on the SD card have been imported. Any flight plan user waypoints that were not imported are locked in the flight plan. The flight plan must be edited within the system before it can be activated for use. 'One or more user waypoints renamed.' One or more imported user waypoints were renamed when imported due to naming conflicts with waypoints already existing in the system. 'Flight plan successfully exported.' The stored flight plan was successfully exported to the SD card. 'Flight plan export failed.' The stored flight plan was not successfully exported to the SD card. The SD card may not have sufficient available memory or the card may have been removed prematurely.

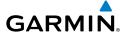

# **APPENDIX**

#### **PFD SOFTKEY MAP**

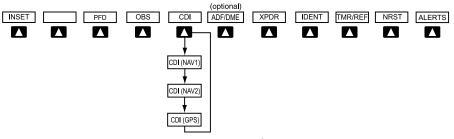

# Top Level PFD Softkeys

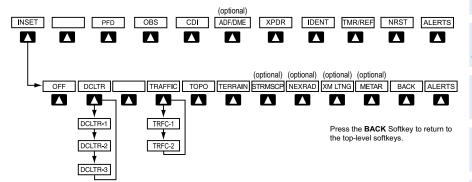

# **Inset Map Softkeys**

| Level 1 | Level 2   | Level 3 | Description                                                                                                    |
|---------|-----------|---------|----------------------------------------------------------------------------------------------------|
| INSET   |           |         | Displays Inset Map in PFD lower left corner                                                                                                    |
|         | OFF       |         | Removes Inset Map                                                                                                    |
|         | DCLTR (3) |         | Selects desired amount of map detail; cycles through declutter levels:  DCLTR (No Declutter): All map features visible  DCLTR-1: Declutters land data  DCLTR-2: Declutters land and SUA data  DCLTR-3: Removes everything except the active flight plan |

EIS

Nav/Com/ XPDR/Audio

S

S Nav

ght

res Av

Additi Featu

Abnorm. Operation

> Annun/ Alerts

Appendix

|    | ıts |
|----|-----|
| =  | ē   |
| 5  | Ħ   |
| Ē, | ₽   |
|    | ns  |
|    |     |

Nav/Com/ KPDR/Audio

₹

GPS

Flight

Procedu

Mazard

ditional

Abnormal Operation

Annun Alerts

Appen

| Level 1 | Level 2 | Level 3 | Description                                                                                                    |
|---------|---------|---------|----------------------------------------------------------------------------------------------------|
|         | TRAFFIC |         | Cycles through traffic display options: TRFC-1: Traffic displayed on inset map TRFC-2: Traffic Map Page is displayed in the inset map window OFF: No traffic displayed on inset map |
|         | ТОРО    |         | Displays topographical data (e.g., coastlines, terrain, rivers, lakes) and elevation scale on Inset Map                                                                             |
|         | TERRAIN |         | Displays terrain information on Inset Map                                                                                                    |
|         | STRMSCP |         | Select to display the Stormscope lightning data on the Inset Map (within a 200 nm radius of the aircraft)(optional)                                                                 |
|         | NEXRAD  |         | Displays NEXRAD weather and coverage information on Inset Map (optional)                                                                                                    |
|         | XM LTNG |         | Displays XM lightning information on Inset<br>Map (optional)                                                                                                    |
|         | METAR   |         | Displays METAR flags on airport symbols shown on the Inset Map (optional)                                                                                                    |

EIS

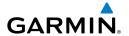

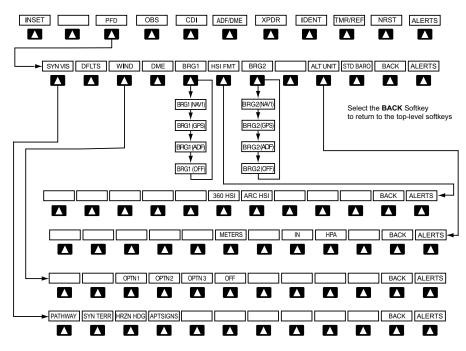

**PFD Configuration Softkeys** 

| Level 1 | Level 2 | Level 3  | Description                                                                                                    |
|---------|---------|----------|----------------------------------------------------------------------------------------------------|
| PFD     |         |          | Displays second-level softkeys for additional PFD configurations                                                                                                    |
|         | SYN VIS |          | Displays the softkeys for enabling or disabling Synthetic Vision features                                                                                                    |
|         |         | PATHWAY  | Displays rectangular boxes representing<br>the horizontal and vertical flight path<br>of the active flight plan                                                                      |
|         |         | SYN TERR | Enables synthetic terrain depiction                                                                                                    |
|         |         | HRZN HDG | Displays compass heading along the Zero-Pitch line                                                                                                    |
|         |         | APTSIGNS | Displays position markers for airports within approximately 15 nm of the current aircraft position. Airport identifiers are displayed when the airport is within approximately 9 nm. |

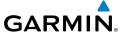

| Level 1 | Level 2  | Level 3 | Description                                                                                                    |
|---------|----------|---------|----------------------------------------------------------------------------------------------------|
|         | DFLTS    |         | Resets PFD to default settings, including changing units to standar                                                                        |
|         | WIND     |         | Displays softkeys to select wind da parameters                                                                                             |
|         |          | OPTN 1  | Wind direction arrows with headw and crosswind components                                                                                  |
|         |          | OPTN 2  | Wind direction arrow and speed                                                                                                    |
|         |          | OPTN 3  | Wind direction arrow with headwitailwind and crosswind component                                                                           |
|         |          | OFF     | Information not displayed                                                                                                    |
|         | DME      |         | Displays the DME Information Win                                                                                                    |
|         | BRG1     |         | Cycles the Bearing 1 Information Window through NAV1 or GPS/ waypoint identifier and GPS-derived distance information, and ADF/ frequency. |
|         | HSI FRMT |         | Displays the HSI formatting softkey                                                                                                    |
|         |          | 360 HSI | Displays the HSI in a 360 degree for                                                                                                    |
|         |          | ARC HSI | Displays the HSI in an arc format                                                                                                    |
|         | BRG2     |         | Cycles the Bearing 2 Information Wir through NAV2 or GPS/waypoint iden and GPS-derived distance information and ADF/frequency.             |
|         | ALT UNIT |         | Displays softkeys for setting the altim and BARO settings to metric units                                                                  |
|         |          | METERS  | When enabled, displays altimeter is meters                                                                                                 |
|         |          | IN      | Press to display the BARO setting a inches of mercury                                                                                      |
|         |          | НРА     | Press to display the BARO setting a hectopacals                                                                                            |
|         | STD BARO |         | Sets barometric pressure to 29.92 i<br>Hg (1013 hPa)                                                                                       |

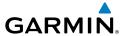

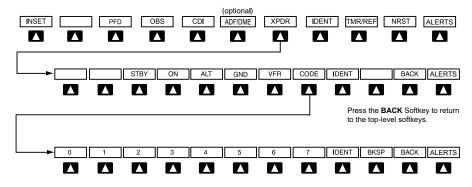

Press the **BACK** Softkey to return to the previous level softkeys.

# **Transponder Softkeys**

| Level 1 | Level 2 | Level 3 | Description                                                                                                    |
|---------|---------|---------|----------------------------------------------------------------------------------------------------|
| XPDR    |         |         | Displays transponder mode selection softkeys                                                                                                    |
|         | STBY    |         | Selects Standby Mode (transponder does not reply to any interrogations)                                                                                                    |
|         | ON      |         | Selects Mode A (transponder replies to interrogations)                                                                                                    |
|         | ALT     |         | Selects Mode C – Altitude Reporting Mode (transponder replies to identification and altitude interrogations)                                                                               |
|         | GND     |         | Manually selects Ground Mode, the transponder does not allow Mode A and Mode C replies, but it does permit acquisition squitter and replies to discretely addressed Mode S interrogations. |
|         | VFR     |         | Automatically enters the VFR code (1200 in the U.S.A. only)                                                                                                    |
|         | CODE    |         | Displays transponder code selection softkeys 0-7                                                                                                    |
|         |         | 0 — 7   | Use numbers to enter code                                                                                                    |
|         |         | BKSP    | Removes numbers entered, one at a time                                                                                                    |

EIS

Nav/Com/ XPDR/Audio

AFCS

GPS Na

Flight

s Av +

Addition Feature

Abnormal Operation

Annun/ Alerts

Appendix

| Flight | Instruments |
|--------|-------------|
|        |             |

S

Nav/Com/ PDR/Audio

FCS X

GPS Nav

Fligh

Droc

itional

Abnormal

Annun/ Alerts

Appendix

Index

| Level 1 | Level 2 | Level 3 | Description                                                                                                    |
|---------|---------|---------|----------------------------------------------------------------------------------------------------|
| IDENT   |         |         | Activates the Special Position Identification (SPI) pulse for 18 seconds, identifying the transponder return on the ATC screen |
| TMR/REF |         |         | Displays Timer/References Window                                                                                               |
| NRST    |         |         | Displays Nearest Airports Window                                                                                               |
| ALERTS  |         |         | Displays Alerts Window                                                                                                    |

#### **MFD SOFTKEY MAP**

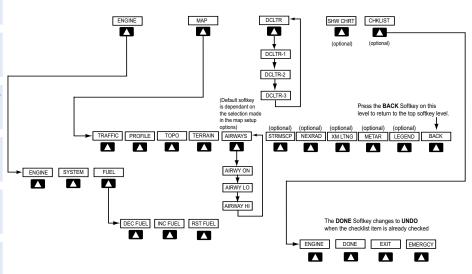

# **MFD Softkeys**

| Level 1 | Level 2 | Level 3  | Description                                                      |
|---------|---------|----------|------------------------------------------------------------------|
| ENGINE  |         |          | Displays the default Engine Display                              |
|         | SYSTEM  |          | Displays the SYSTEM Display                                      |
|         | FUEL    |          | Displays the FUEL Display                                        |
|         |         | DEC FUEL | Press to decrease remaining fuel quantity in 1-gallon increments |
|         |         | INC FUEL | Press to increase remaining fuel quantity in 1-gallon increments |
|         |         | RST FUEL | Press to reset fuel to full                                      |

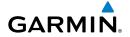

| Level 1 | Level 2  | Level 3                                                                               | Description                                                                                                    |  |
|---------|----------|---------------------------------------------------------------------------------------|----------------------------------------------------------------------------------------------------|--|
| MAP     |          |                                                                                       | Enables second-level Navigation Map softkeys                                                                                                    |  |
|         | TRAFFIC  |                                                                                       | Displays traffic information on<br>Navigation Map                                                                                                    |  |
|         | PROFILE  |                                                                                       | Displays/removes Profile View on<br>Navigation Map Page                                                                                                    |  |
|         | ТОРО     |                                                                                       | Displays topographical data (e.g., coastlines, terrain, rivers, lakes) and elevation scale on Navigation Map                                                                                                    |  |
|         | TERRAIN  |                                                                                       | Displays terrain information on<br>Navigation Map                                                                                                    |  |
|         | AIRWAYS  |                                                                                       | Displays airways on the map; cycles through the following:  AIRWAYS: No airways are displayed AIRWY ON: All airways are displayed AIRWY LO: Only low altitude airways are displayed AIRWY HI: Only high altitude airways are displayed |  |
|         | STRMSCP  |                                                                                       | Displays Stormscope weather and coverage information on Navigation Map (optional feature)                                                                                                    |  |
|         | coverage | Displays NEXRAD weather and coverage information on Navigation Map (optional feature) |                                                                                                    |  |
|         |          |                                                                                       | Displays XM lightning information on Navigation Map (optional feature)                                                                                                    |  |
|         | METAR    |                                                                                       | Displays METAR flags on airport symbols shown on the Navigation Map (optional)                                                                                                    |  |
|         | LEGEND   |                                                                                       | Displays the legend for the selected weather products. Available only when NEXRAD, XM LTNG, PROFILE and/or METAR softkeys are selected.                                                                                                |  |
|         | BACK     | Returns to top-level softkeys                                                         |                                                                                                    |  |

EIS

Nav/Com/ (PDR/Audio

S

PS Nav

igi at \_

Haz Avoic

Addition Feature:

Abnormal Operation

Annun/ Alerts

Appendi

Inde

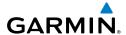

| nt<br>nents              | Level 1     | Level 2                               | Level 3 | Description                                                             |
|--------------------------|-------------|---------------------------------------|---------|-------------------------------------------------------------------------|
| Instruments              | DCLTR (3)   |                                       |         | Selects desired amount of map detail; cycles through declutter levels:  |
| EIS                      |             |                                       |         | DCLTR (No Declutter): All map features visible                          |
|                          |             |                                       |         | DCLTR-1: Declutters land data                                           |
| DCLTR-2: Declutters land |             | DCLTR-2: Declutters land and SUA data |         |                                                                         |
| AFCS XP                  |             |                                       |         | DCLTR-3: Removes everything except the active flight plan               |
| S                        | SHW<br>CHRT |                                       |         | When available, displays optional airport and terminal procedure charts |
| GPS Nav                  | CHKLIST     |                                       |         | When available, displays optional                                       |

#### **DATABASE UPDATES**

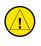

**CAUTION:** Never disconnect power to the system when loading a database. Power interruption during the database loading process could result in maintenance being required to reboot the system.

checklists

The system uses Secure Digital (SD) cards to load and store various types of data. For basic flight operations, SD cards are required for database storage as well as Jeppesen navigation and Jeppesen ChartView database updates. Not all SD cards are compatible with the G1000 system. Use only SD cards supplied by Garmin or the aircraft manufacturer.

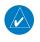

NOTE: DO NOT use the database SD cards for any purpose other than database storage.

Information regarding the various databases may be viewed on the AUX-System Status Page.

The Display Database Selection Softkey is used to place the cursor in the Database Window. Upon first press of the Display Database Selection Softkey, the softkey will change to a selected state (black text on gray background) and the cursor will appear in the Database Window. At this point the user can scroll through all databases in the Database Window to view status information. Pressing the Display Database Selection Softkey switches between PFD1 and MFD1. Database status information in the Database Window will reflect the database of the PFD or MFD.

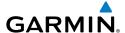

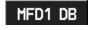

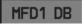

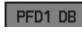

Unselected

MFD1 DB Selected

PFD1 DB Selected

## **Display Database Selection Softkey**

#### **Garmin Databases**

The following databases are stored on Supplemental Data Cards provided by Garmin:

• Expanded basemap

bottom card slot of each display.

Airport terrain

Obstacle

• Airport Directory (AOPA)

Terrain

SafeTaxiFliteCharts

After subscribing to the desired database product updates, these updated databases are copied to each Supplemental Data Card for each display (the card that contains the FliteCharts or ChartView database resides in the MFD). Since these databases are not stored internally in the displays, these Supplemental Data Cards must remain in the

**NOTE:** The data contained in the terrain and obstacle databases comes from government agencies. Garmin accurately processes and cross-validates the data, but cannot guarantee the accuracy and completeness of the data.

# **Obtaining Garmin Database Updates**

The Garmin database updates can be obtained by following the instructions detailed in the 'Aviation Databases' section of the Garmin website (fly.garmin.com). Once the updated files have been downloaded from the website, a PC equipped with an appropriate SD card reader is used to unpack and copy the new databases onto the appropriate Supplemental Data Cards. Equipment required to perform the update is as follows:

- Windows-compatible PC computer (running Windows XP, Vista, or Windows 7)
- SD Card Reader: SanDisk SDDR-93, SanDisk SDDR-99, Verbatim #96504, or equivalent
- Updated database obtained from the Garmin website
- Existing Supplemental Database SD Card (010-00330-41, -42, or -43) from the MFD. The supplemental data card from the MFD should be used because all databases (except the active navigation database) are required to reside on this card

EIS

Nav/Com/ XPDR/Audio

S

a V

Procedures

Hazard Avoidance

Additional Features

Abnormal Operation

Annun/ Alerts

Appendix

AFCS

# Jeppesen Databases

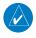

**NOTE:** The Jeppesen aviation navigation database is now referred to as the 'navigation database'. Previously this database had been referred to as the 'aviation database'.

The ChartView database should be copied to the Supplemental Data Card which will reside in the bottom card slot on the MFD. The navigation database is be loaded from the Jeppesen or user supplied SD data card. Contact Jeppesen (www.jeppesen. com) for subscription and update information.

The navigation database is loaded from an SD card inserted into the top card slot of each displayed. The database is copied from the SD card in the top card slot to the display's internal memory.

## **Loading Updated Databases**

In some cases it may be necessary to obtain an unlock code from Garmin in order to make the database product functional. It may also be necessary to have the system configured by a Garmin authorized service facility in order to use some database features.

# Loading the Garmin database updates:

- With system power OFF, remove the MFD database card from the bottom card slot of the MFD.
- Update the Garmin databases on the MFD card. 2)
- Insert the MFD database card into the bottom card slot of the MFD. 3)
- 4) Apply power to the system, check that the databases are initialized and displayed on the power-up screen. When updating the terrain and FliteCharts databases, a 'Verifying' message may be seen. If this message is present, wait for the system to finish loading before proceeding to step 5.

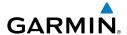

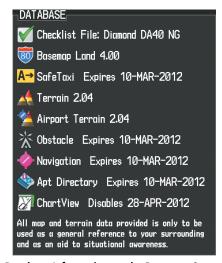

Database Information on the Power-up Screen

- **5)** Acknowledge the Power-up Page agreement by pressing the **ENT** Key or the right most softkey.
- **6)** Turn the large **FMS** Knob to select the AUX Page group on the MFD.
- **7)** Turn the small **FMS** Knob to select the System Status Page.
- 8) Make sure the **SYNC DBS** Softkey is in the enabled state.
- **9)** Monitor the Sync Status in the Database Window. Wait for all databases to complete synching, indicated by 'Complete' being displayed.
- **10)** Remove and reapply power to the system.
- **11)** Turn the large **FMS** Knob to select the AUX Page group on the MFD.
- **12)** Turn the small **FMS** Knob to select the System Status Page.
- **13)** Select the Display Database Selection Softkey to show database information for each display (**MFD1 DB**, **PFD1 DB**). Verify the correct database cycle information is shown for each database for each display.

# **Canceling an automatic database synchronization:**

- **1)** While synchronization is in progress, select the **SYNC DBS** Softkey to disable automatic database synchronization.
- **2)** Acknowledge the cancelation by pressing the **ENT** Key.

Flight Instrument

딾

Nav/Com XPDR/Aud

FCS

PS Nav

Flight anning

ocedures

Hazard

Additional Features

Abnormal Operation

Annun/ Alerts

Appendix

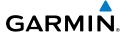

# Loading the Jeppesen navigation database:

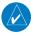

**NOTE:** Loading the Jeppesen navigation database prior to its effective date will result in the expiration date on the power-up screen and the effective date on the AUX-System Status Page being displayed in yellow.

- 1) Copy the new navigation database to an SD card obtained from Garmin, or the aircraft manufacturer.
- 2) With the G1000 system OFF, insert the SD card containing the new navigation database version into the top card slot of the MFD (label of SD card facing left).
- **3)** Turn the system ON. A prompt similar to the following illustration is displayed:

```
DO YOU WANT TO UPDATE THE ACTIVE NAVIGATION DATABASE?
SELECTING YES WILL OVERWRITE THE ACTIVE NAVIGATION DATABASE.
FROM TO
REGION: WORLDWIDE WORLDWIDE
CYCLE: 1112 1113
EFFECTIVE: 19-NOV-2011 17-DEC-2011
EXPIRES: 17-DEC-2011 14-JAN-2012
NO WILL BE ASSUMED IN 28 SECONDS.
UPDATING NAVIGATION DATABASE, PLEASE WAIT.
```

#### **Navigation Database Load Prompt**

- **4)** Select the **YES** Softkey to update the navigation database in the MFD.
- **5)** After the update completes, the display starts in normal mode.
- **6)** Turn the system OFF and remove the SD card from the top card slot.
- **7)** Repeat steps 2 through 6 for the PFD.
- **8)** Apply power to the system and press the **ENT** Key to acknowledge the startup screen.
- **9)** Turn the large **FMS** Knob to select the AUX Page group on the MFD.
- **10)** Turn the small **FMS** Knob to select the System Status Page.

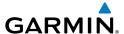

**11)** Select the Display Database Selection Softkey to show navigation database information for each display (**MFD1 DB**, **PFD1 DB**).

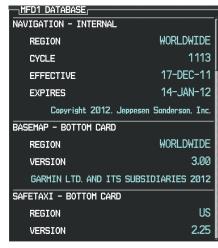

Check Database Cycle Number (MFD shown)

# **Magnetic Field Variation Database Update**

At startup, the system compares this version of the MV DB with that presently being used by the AHRS (GRS). If the system determines the MV DB needs to be updated, a prompt is displayed on the Navigation Map Page, as shown in the following figure.

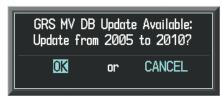

**GRS Magnetic Field Variation Database Update Prompt** 

# Loading the magnetic field variation database update:

With 'OK' highlighted, as shown in the previous figure, press the **ENT** Key on the MFD. A progress monitor is displayed as shown in the following figure.

Instruments

EIS

Nav/Com/ XPDR/Audi

FCS

GPS Nav

Flight Planning

ures

Addi: Feat

Abnorma Operatio

Annun

Appendia

<u>v</u>

Jav/Com/ DR/Audio

AFC

SPC N2

Filight

.

Haz

Addition

/u 24

Appendix

volu

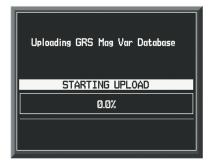

**Uploading Database to GRS** 

When the upload is complete, the system is ready for use.

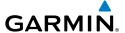

#### Α

Activate a flight plan 18
Active Channel 53
ADF 9, 10, 60, 90
AHRS 79, 80
Airport Signs 49, 50
Airways 93
AOPA's Airport Directory 52
AP 64
Audio panel controls
NAV1, NAV2 10
Auxiliary video 55

#### В

Barometric Altitude Minimums 3 Barometric pressure 90

# C

CDI 1, 10, 83
Cell 39, 40
Cell mode 40
Channel Presets 54
ChartView 50, 51
Checklists 56–57
Clearance player 11
Clearance Recorder 11
Code selection softkeys 10
COM 10, 11, 59

### D

Databases 94
Database synchronization 97
Database updates 94, 95, 96
DCLTR Softkey 50
Dead Reckoning 60
Declutter 60, 87, 94

Direct-to 17 DME 9, 10 DR mode 60, 61, 62

#### Ε

Edit a flight plan 32 Electronic checklists 57, 58 Emergency checklist 57 Enable Terrain 47 Endurance 6

## F

FD 64

Flight Director 13
Flight ID 9
Flight path marker 49
Flight plan import/export messages 85
FliteCharts® 50, 51
Frequency Transfer 10
Fuel remaining 6, 7
Fuel used 6

#### Н

Horizon heading 49

#### Т

Inhibit 47 Inhibit Terrain 47 Inset Map 87, 88 IOI 65

#### J

Jeppesen 51

#### L

Lightning 39, 40, 88

Flight Instrumen

ш

Nav/Com XPDR/Aud

S

< <u>P</u> \_

Procedur

Hazard Avoidance

Additional Features

Operation

Innun/ Alerts

Appendi

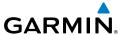

**GPS Nav** 

Index

M

Magnetic Field Variation Database Update 99

Map panning 41

Message advisories 67–85

MET 64 MFTAR 41

Minimums 66

Mistrim 64 MKR/MUTE 11 Mode S 91

Mode selection softkeys 10 Multi Function Display (MFD)

Softkeys 92

# Ν

NAV 10 NAV1 1, 10 NAV2 1, 10 Navigation database 19, 20 NEXRAD 41, 88, 93

# 0

OBS 2 Obstacles 71, 76 Overspeed Protection 14

## P

Pathways 49, 50 Power-up page 56 Profile View 41, 93

## R

Reversionary mode 59 ROC 65

SafeTaxi® 50

SBAS 14, 36, 47, 76, 78

Secure Digital (SD) card 94

Store Flight Plan 32

Stormscope lightning data 39, 40, 88

Strike 39

Strike mode 40

Supplemental Data Card 95, 96

SVS 49, 84

Synthetic Vision System 49

#### Т

TA 67 **TAF 41** TAS 44, 67, 79 Terrain 45, 46, 71, 88, 93 Terrain-SVS 46, 47 Timer 82 Topographical data 88, 93 Traffic 39, 44, 93 Traffic Advisory 43, 44, 67 Traffic map page 44, 45 Transponder 9, 10, 91, 92

## V

Vertical speed guidance 20 Vertical track 66 Video 55 VNV 17, 60, 83, 84 Vspeed 2

#### W

Waypoint Selection Submenu 28 Weather data link page 41 Wind data 90

## X

XM lightning 88, 93 XM weather 41

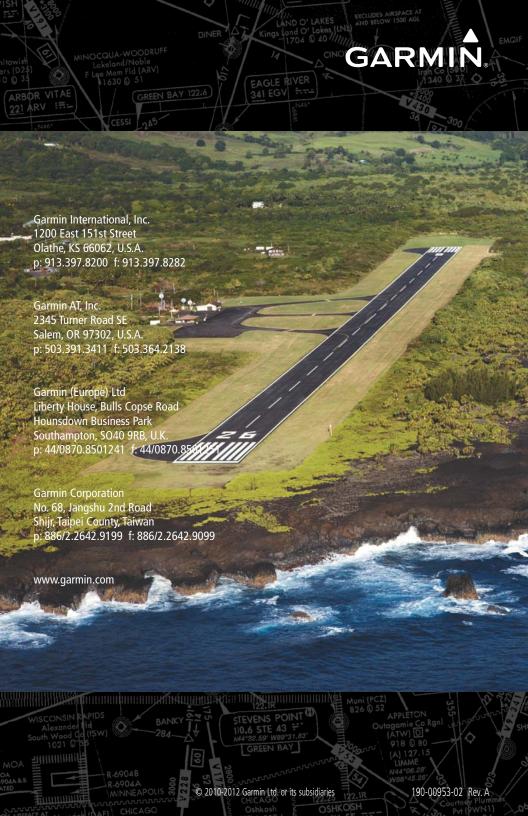